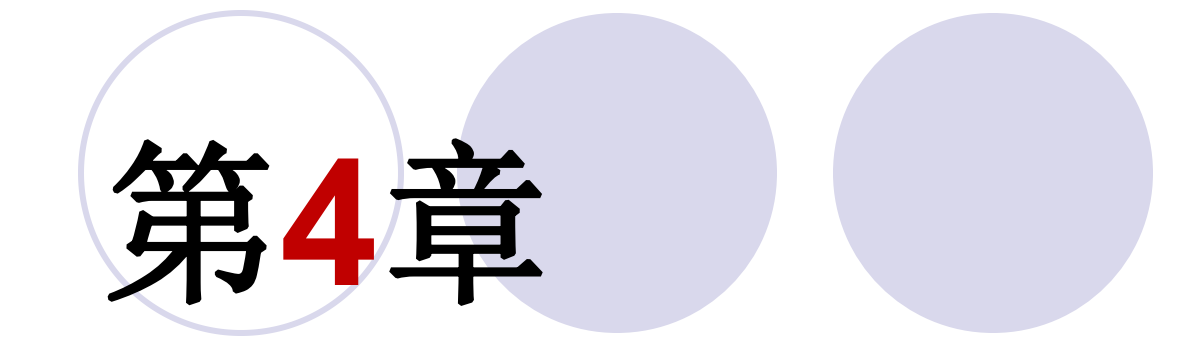

# **FPGA**硬件实现

#### **4.1.1** 编辑和输入设计文件

#### $\frac{1}{\sqrt{1-\frac{1}{\sqrt{1-\frac{$

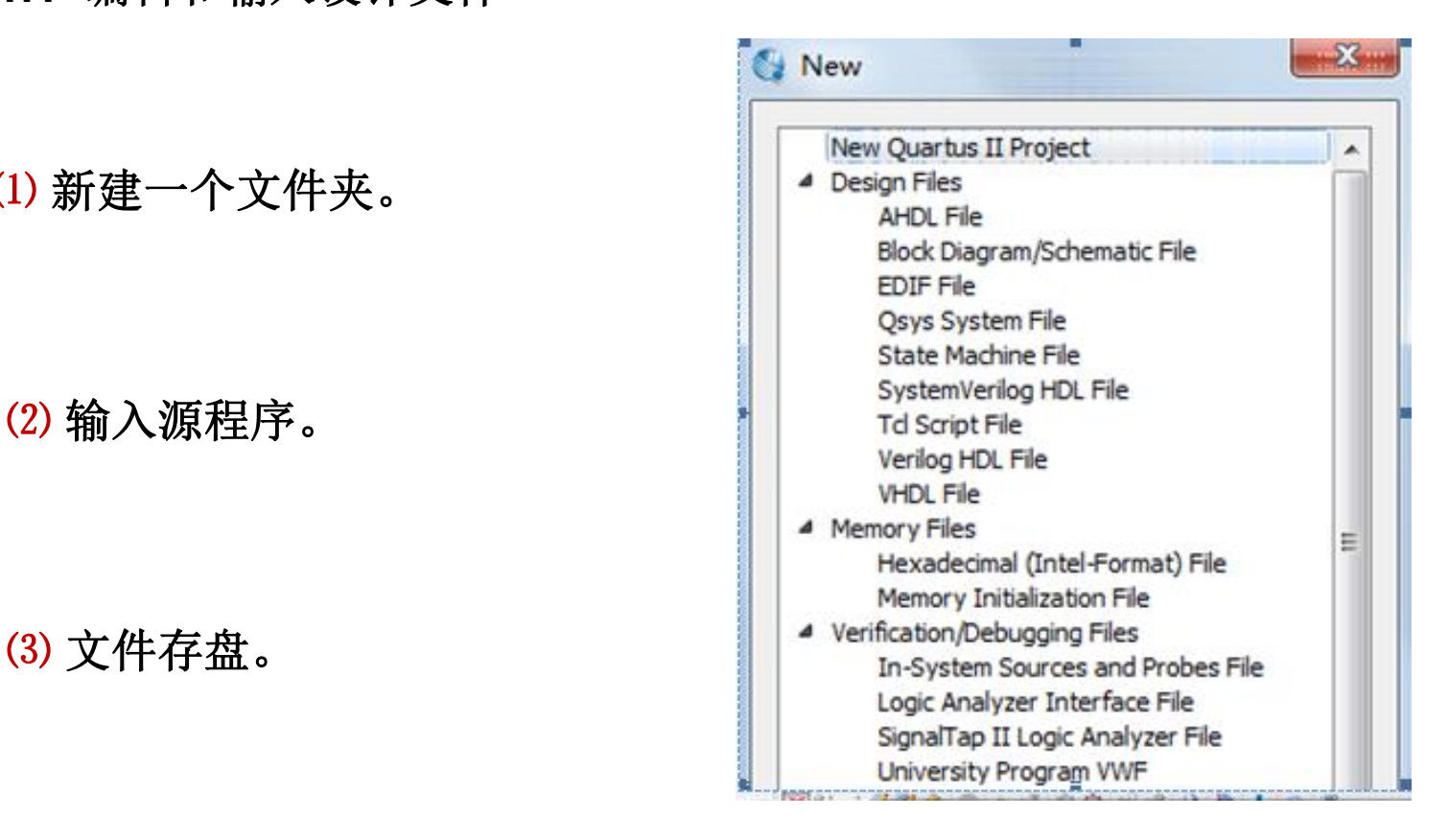

图4-1 选择编辑文件类型

#### **4.1.1** 编辑和输入设计文件

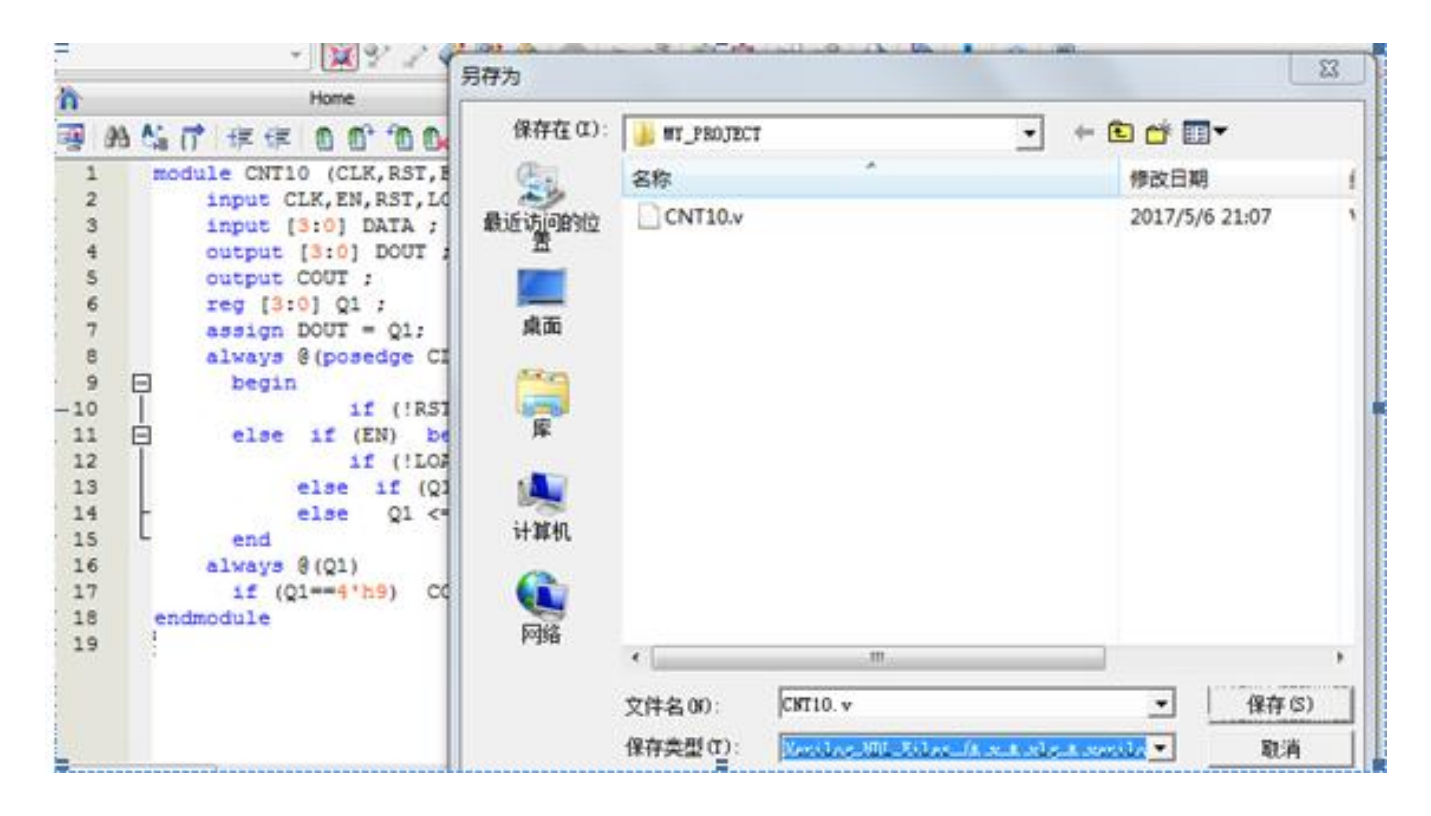

图4-1 编辑输入源程序并存盘

#### **4.1.2** 创建工程

#### ⑴ 打开并建立新工程管理窗口。

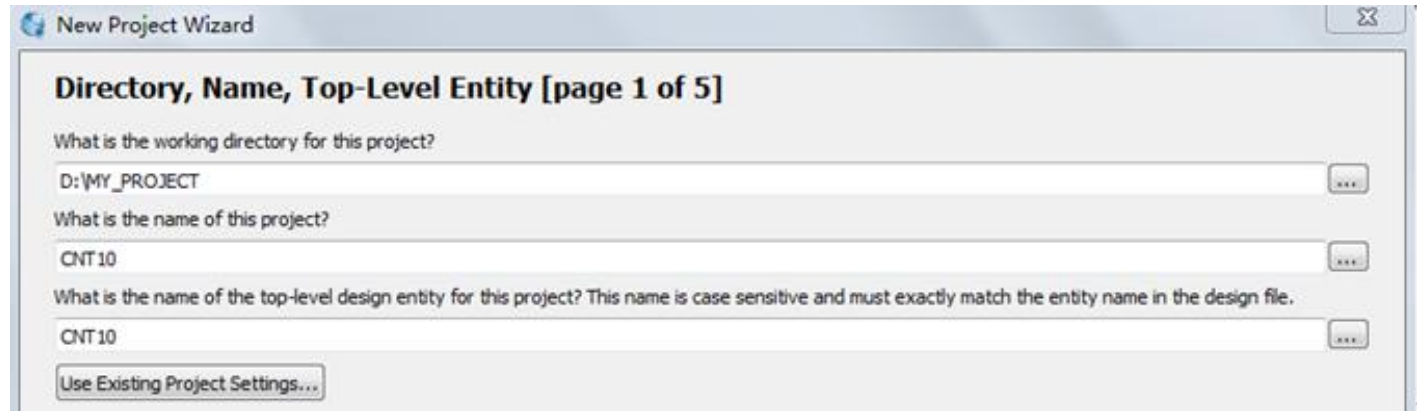

图4-3 利用New Project Wizard创建工程CNT10

⑵ 将设计文件加入工程中。

#### **4.1.2** 创建工程

#### ⑶ 选择目标芯片。

![](_page_4_Picture_26.jpeg)

图4-4 选择目标器件EP4CE55F23C8

#### **4.1.2** 创建工程

#### ⑷ 工具设置。

![](_page_5_Picture_31.jpeg)

图4-5 设计与验证工具软件选择

![](_page_5_Picture_5.jpeg)

#### **4.1.3** 约束项目设置

#### (**1**)选择编译约束条件。

![](_page_6_Picture_25.jpeg)

图4-6 选择编译综合的工作方式

#### **4.1.3** 约束项目设置

#### (**2**)选择目标芯片的其它控制项。

![](_page_7_Picture_25.jpeg)

图4-7 选择目标器件和工作方式

#### **4.1.3** 约束项目设置

#### (**3**)选择配置器件的工作方式。

#### (**4**)选择目标器件引脚端口状态。

![](_page_9_Picture_0.jpeg)

#### **4.1.4** 全程综合与编译

![](_page_9_Picture_19.jpeg)

图4-8 全程编译无错后的报告信息

#### **4.1.5 RTL**图观察器应用

![](_page_10_Figure_2.jpeg)

图4-9 CNT10工程的RTL图

![](_page_11_Picture_1.jpeg)

#### (1) 确认 Quartus II中的仿真工具是否指向Modelsim所在路径。

![](_page_11_Picture_24.jpeg)

图 4-10 查看 Quartus 仿真工具指向 Modelsim 仿真软件的路径↩

### (**2**)打开波形编辑器。

![](_page_12_Picture_26.jpeg)

图4-11 Vector Waveform File文件编辑窗

#### (**3**)设置仿真时间区域。

![](_page_13_Picture_19.jpeg)

图4-12 设置仿真时间长度

#### (**4**)波形文件存盘。

#### (**5**)将工程**CNT10**的端口信号节点选入波形编辑器中。

![](_page_14_Picture_27.jpeg)

图4-13 加入仿真需要的信号节点

## **4.1** 时序仿真测试

### (**6**)设置激励信号波形。

![](_page_15_Picture_19.jpeg)

图4-14 设置总线数据格式

### **4.1** 时序仿真测试

#### (**6**)设置激励信号波形。

![](_page_16_Picture_19.jpeg)

图4-15 设置时钟参数

#### (**7**)图**4-16**是最后设置好的**.vwf** 仿真激励波形文件图。

![](_page_17_Figure_2.jpeg)

图4-16 编辑好激励波形

### (**8**)启动仿真器。

### (**9**)观察仿真结果。

![](_page_18_Figure_3.jpeg)

图4-17 仿真输出的波形文件

#### **4.1.5** 仿真测试

#### ⑶ 波形文件存盘。

⑷ 将工程**CNT10**的端口信号节点选入波形编辑器中。

![](_page_19_Picture_33.jpeg)

图 4-9 打开信号节点查询窗口

![](_page_19_Picture_34.jpeg)

图 4-10 向波形编辑器拖入信号节点

#### **4.1.5** 仿真测试

#### ⑸ 设置激励信号波形。

![](_page_20_Picture_3.jpeg)

图 4-11 设置好的激励波形图, 及选择总线数据格式

![](_page_20_Picture_83.jpeg)

图 4-12 设置信号显示数据格式

![](_page_21_Picture_0.jpeg)

![](_page_21_Figure_2.jpeg)

图4-18 模式0的对 FPGA的实验电路

#### **4.3.1** 引脚锁定

#### 表 4-1 ·· 基于 EP4CE55F23C8 的引脚锁定情况 (可通过附录 A.4 的列表获得) ₽

![](_page_22_Picture_16.jpeg)

#### **4.3.1** 引脚锁定

![](_page_23_Picture_24.jpeg)

图4-19 刚打开的Pin Planner窗

#### **4.3.1** 引脚锁定

![](_page_24_Picture_19.jpeg)

图4-20 引脚锁定完成后的情况

![](_page_25_Picture_1.jpeg)

#### **4.3.2** 编译文件下载

#### (**1**)打开编程窗和配置文件。

![](_page_25_Picture_31.jpeg)

图4-21 选择JTAG编程模式,将SOF文件载入FPGA

![](_page_26_Picture_1.jpeg)

#### **4.3.2** 编译文件下载

#### (**2**)设置编程器。

![](_page_26_Picture_32.jpeg)

图4-22 加入编程下载方式

(**3**)硬件测试。

#### **4.3.3** 通过**JTAG**口对配置芯片进行间接编程

#### **1**.将**SOF**文件转化为**JTAG**间接配置文件

![](_page_27_Picture_32.jpeg)

图4-23 设定JTAG间接编程文件

#### **4.3.3** 通过**JTAG**口对配置芯片进行间接编程

#### **2**.下载**JTAG**间接配置文件

![](_page_28_Figure_3.jpeg)

图4-24 用JTAG模式将间接配置文件烧入配置器件EPCS16中

![](_page_29_Picture_0.jpeg)

![](_page_29_Picture_1.jpeg)

**4.3.4 USB-Blaster**驱动程序安装方法

#### **4.4.1** 设计一个半加器

![](_page_30_Figure_2.jpeg)

![](_page_30_Picture_44.jpeg)

图4-26 半加器的真值表

图4-25 半加器的电路结构

![](_page_30_Figure_6.jpeg)

图4-27 半加器的仿真功能波形图

#### **4.4.1** 设计一个半加器

- (**1**)打开原理图编辑窗。
- (**2**)建立一个初始原理图文件。

![](_page_31_Picture_32.jpeg)

图4-28 选择打开元件输入窗

#### **4.4.1** 设计一个半加器

(**2**)建立一个初始原理图文件。

![](_page_32_Picture_26.jpeg)

图4-29 在元件输入对话框输入引脚

#### **4.4.1** 设计一个半加器

#### (**3**)原理图文件存盘。

![](_page_33_Figure_3.jpeg)

图4-30 完成设计并将半加器封装成一个元件,以便在更高层设计中调用

#### **4.4.1** 设计一个半加器

(**4**)创建原理图文件为顶层设计的工程。

(**5**)绘制半加器原理图。

(**6**)仿真测试半加器。

#### **4.4.2** 完成全加器顶层设计

![](_page_35_Picture_21.jpeg)

图4-31 在f\_adder工程下加入半加器原件
## **4.4** 电路原理图设计流程

### **4.4.2** 完成全加器顶层设计

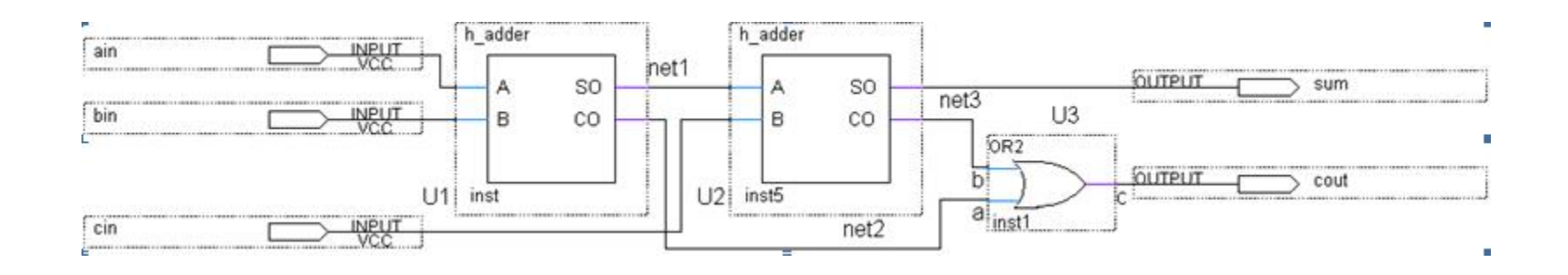

图4-32 全加器f\_adder电路图

## **4.4** 电路原理图设计流程

**4.4.3** 对全加器进行时序仿真和硬件测试

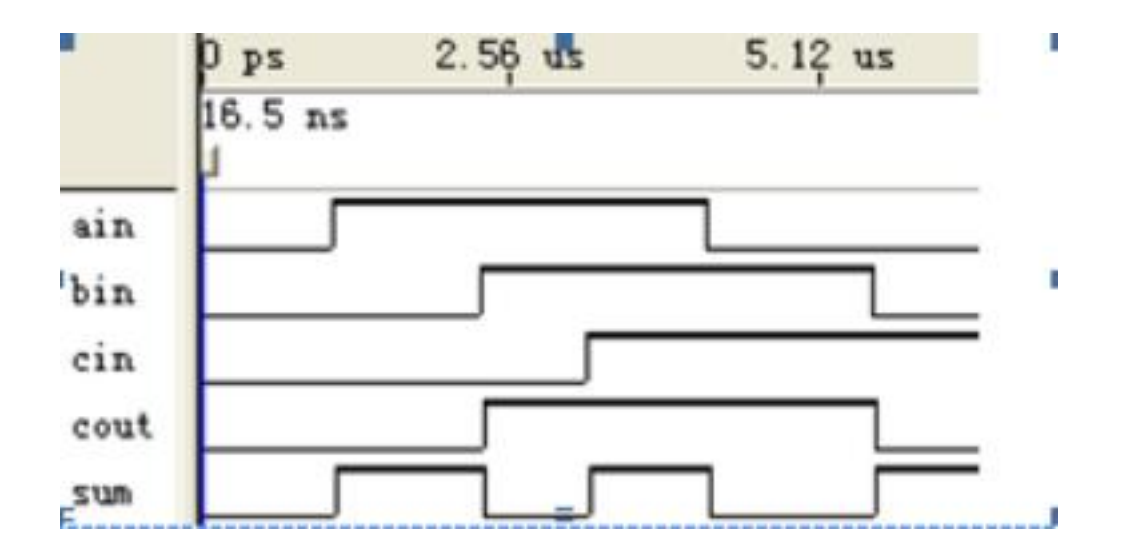

图4-33 全加器的仿真波形

### **4.4** 电路原理图设计流程

### **4.4.3** 对全加器进行时序仿真和硬件测试

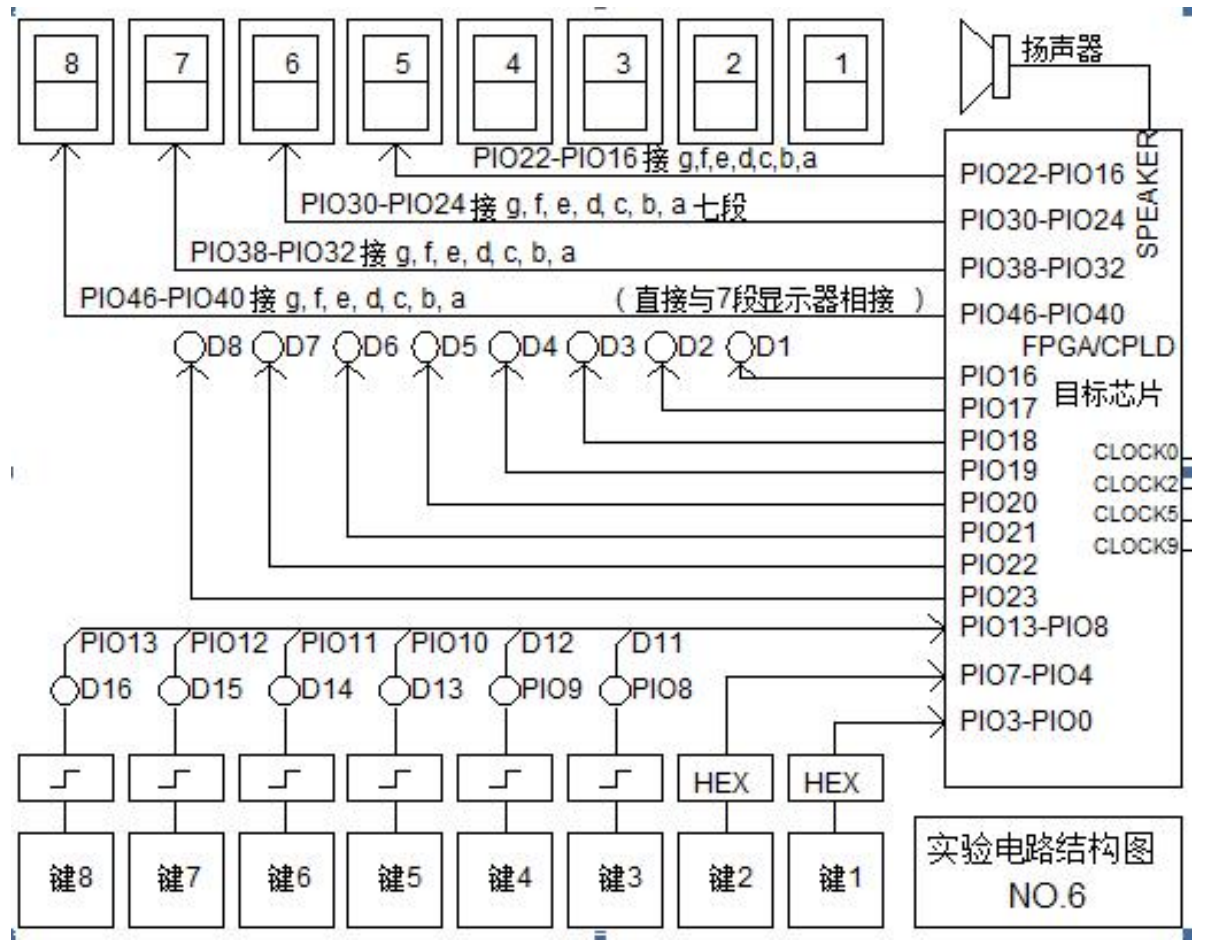

图4-34 对应模式6的对FPGA的实验电路

## **4.5** 利用属性表述实现引脚锁定

### $[94-1]$ 。

module CNT10 (CLK, RST, EN, LOAD, COUT, DOUT, DATA) ; e  $\lceil \cdot \text{input} \rceil$  (3:0] DATA  $\lceil \cdot \rceil$  synthesis chip pin="AB5, AA3, W2, U2" \*/; "output [3:0] DOUT  $\cdot$ /\* synthesis chip pin="V2, W1, R2, U1" \*/; v "output COUT""""/\* synthesis chip pin="AA1" \*/;  $\cdot$ input  $CLK$   $\cdot \cdot \cdot \cdot \cdot \cdot / *$  synthesis chip pin =  $\cdot$ "AB6" \*/;  $\vee$ "input "RST""""/\* synthesis chip pin = "AB3" \*/;  $\psi$  $\cdot$ input LOAD  $\cdot \cdot \cdot \cdot \cdot \cdot / *$  synthesis chip pin = "AA6" \*/;  $.........$ 

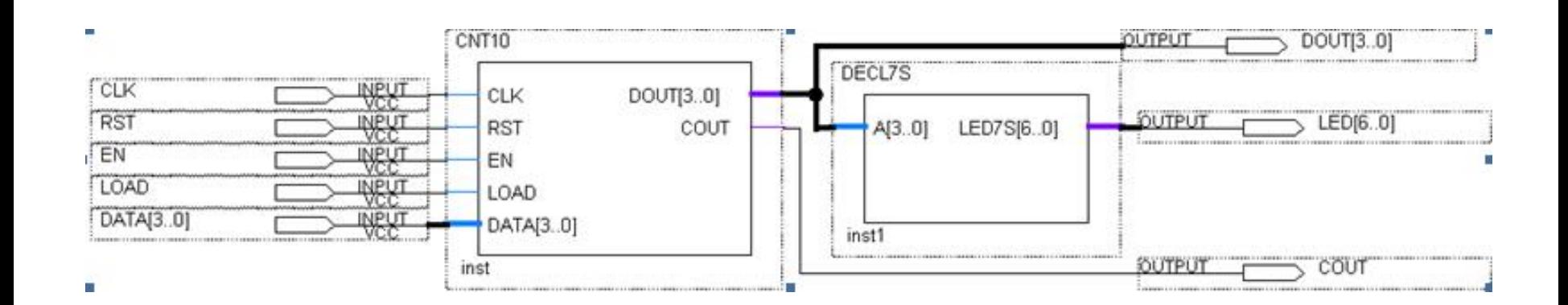

图4-35 十进制计数器设计示例电路

### **1**.打开**SignalTap II**编辑窗口

### **2**.调入待测信号

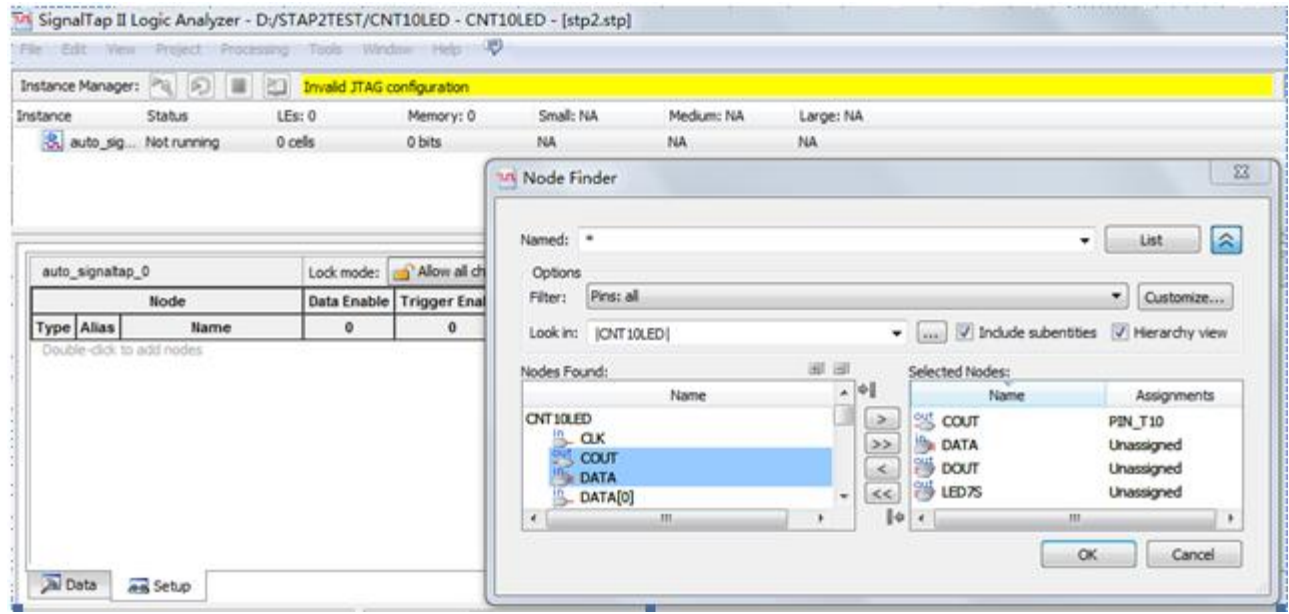

图4-36 输入逻辑分析仪测试信号

### **3**.**SignalTap II**参数设置

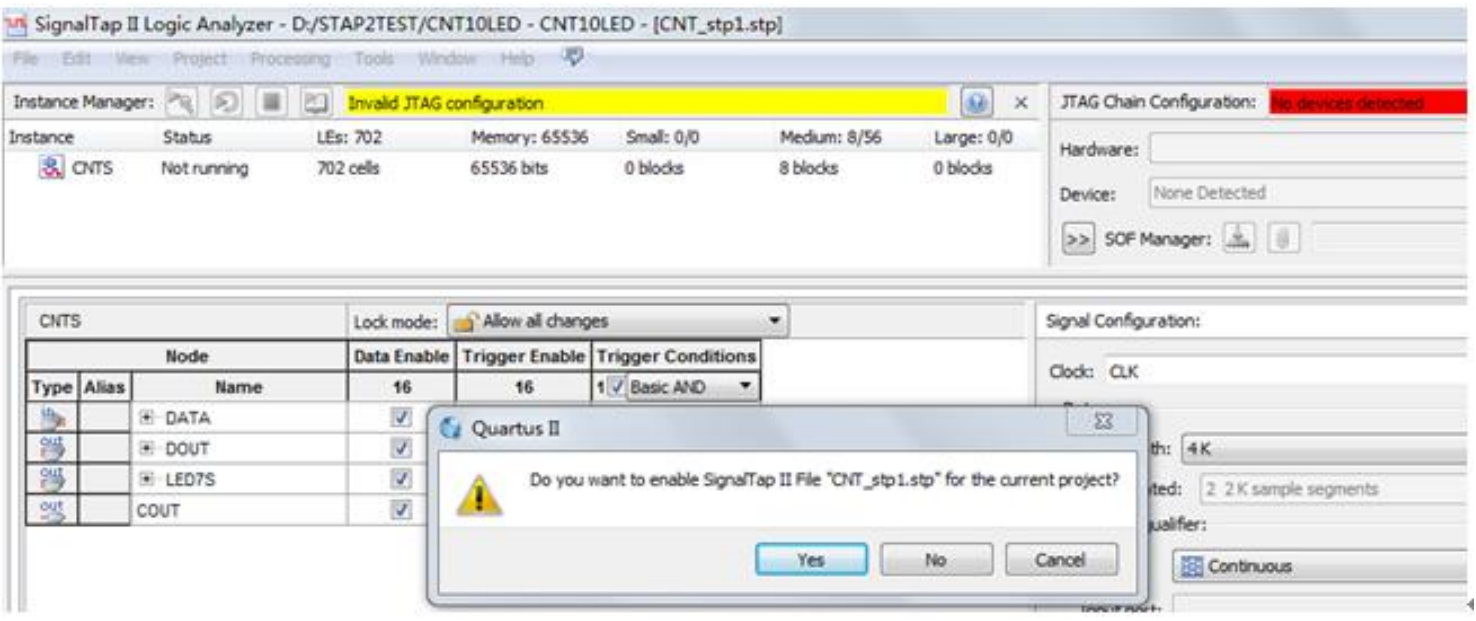

图4-37 SignalTap II编辑窗口

### **3**.**SignalTap II**参数设置

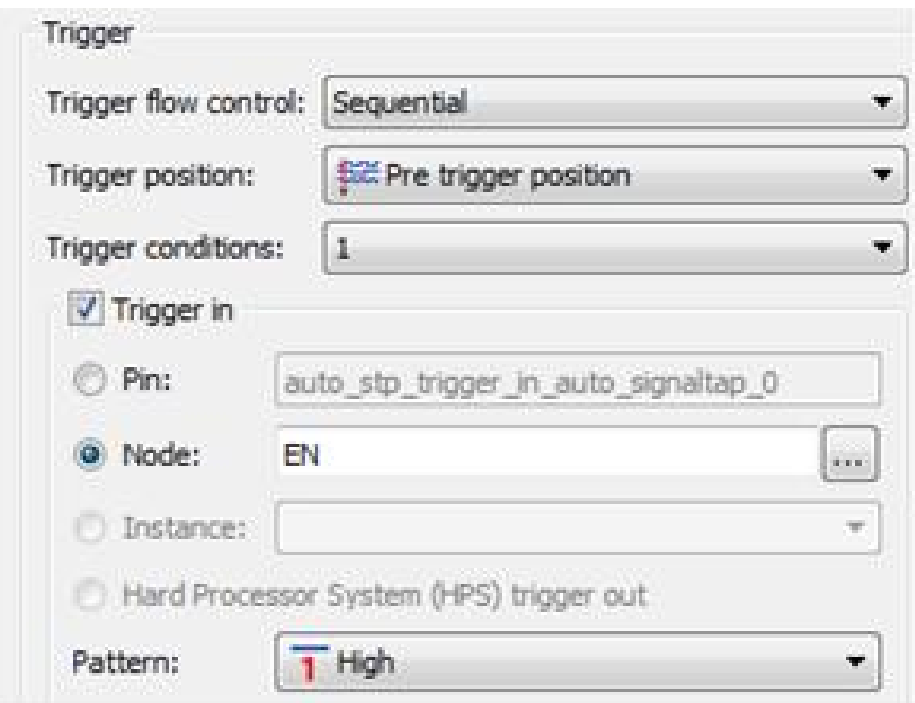

图4-38 设置EN为触发信号

### **4**.文件存盘

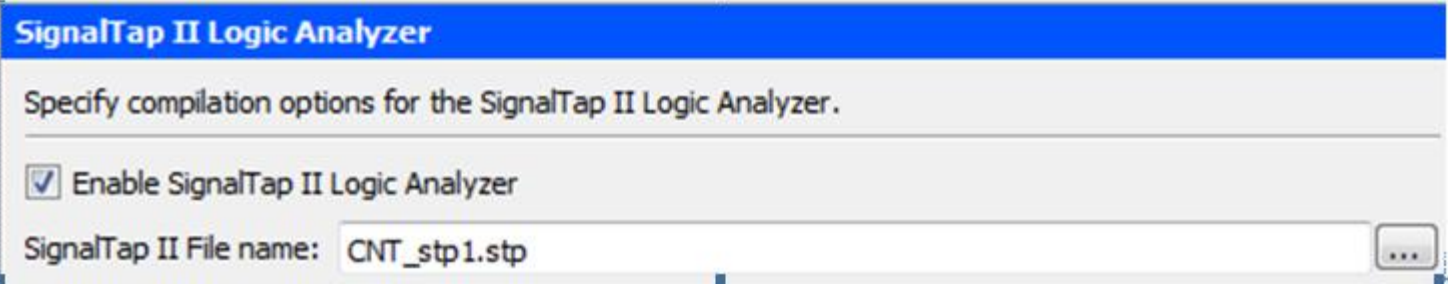

图4-39 选择或删除SignalTap Ⅱ文件加入综合编译

### **5**.编译下载

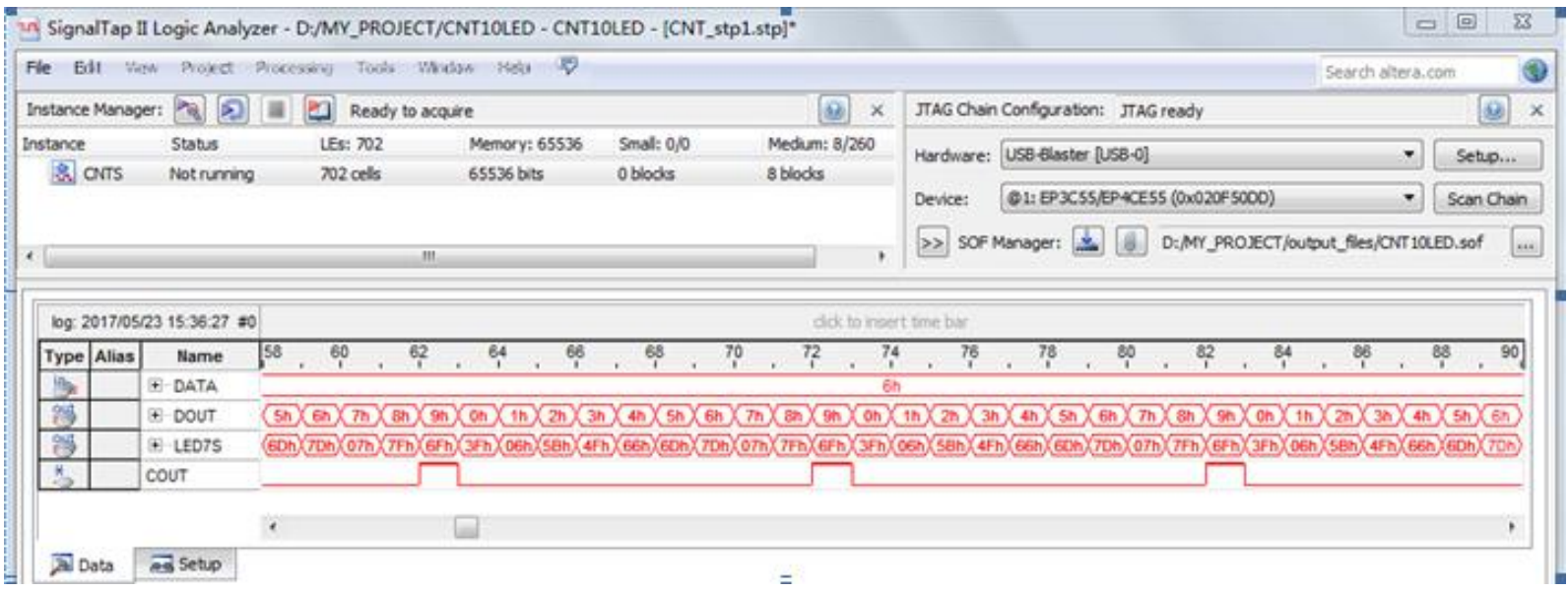

图4-40 SignalTap II实时数据采样显示界面

### **6**.启动**SignalTap II**进行采样与分析

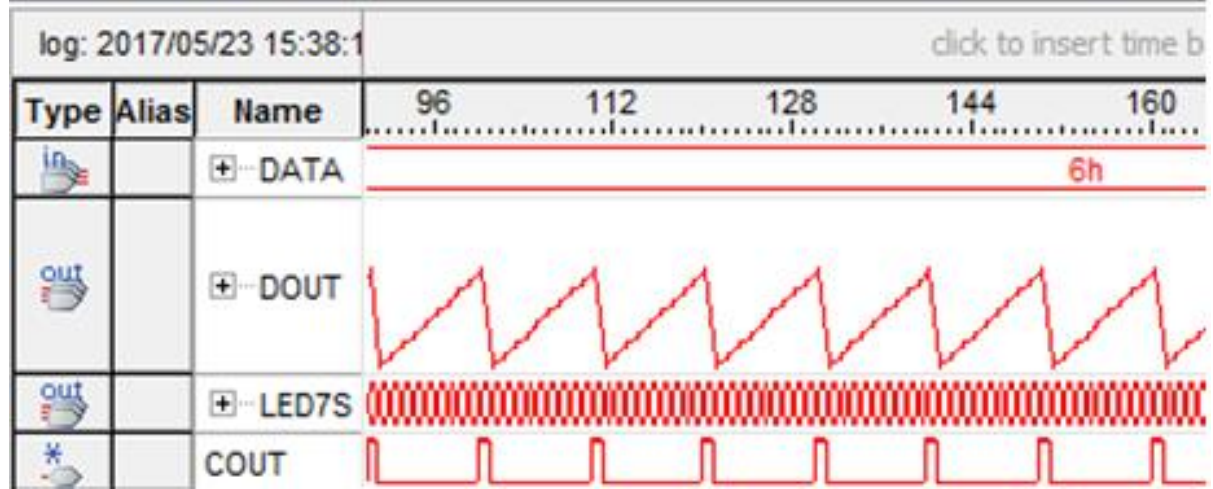

图4-41 改变DOUT数据显示的方式

### **6**.启动**SignalTap II**进行采样与分析

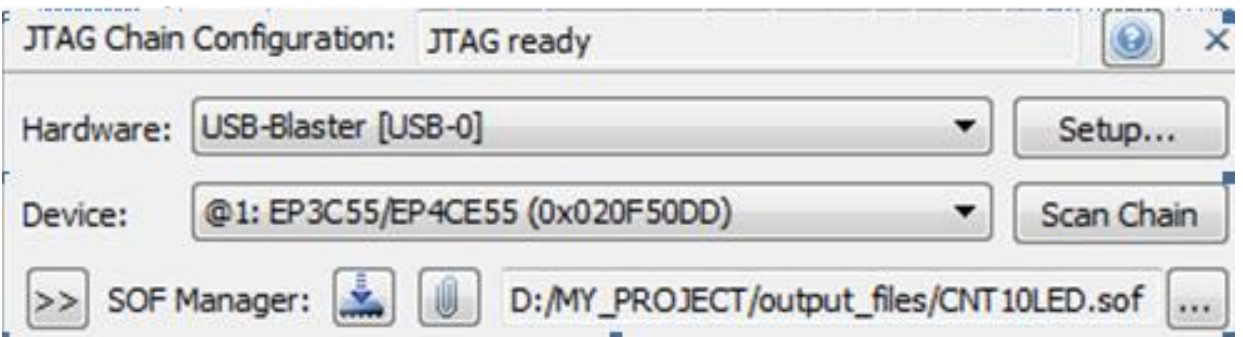

图4-42 扫描FPGA,并下载SOF文件

**7**.**SignalTap II**的其他设置和控制方法

# **4.7** 编辑**SignalTap II**的触发信号

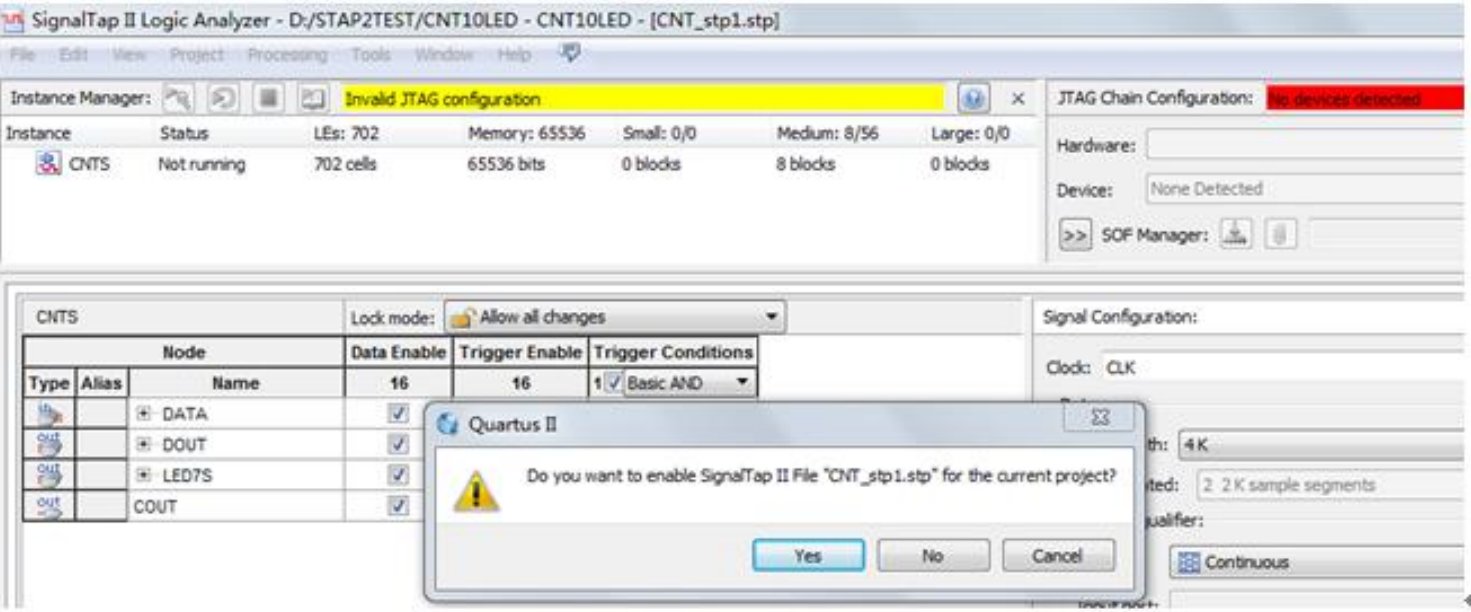

图4-37 SignalTap Ⅱ编辑窗口

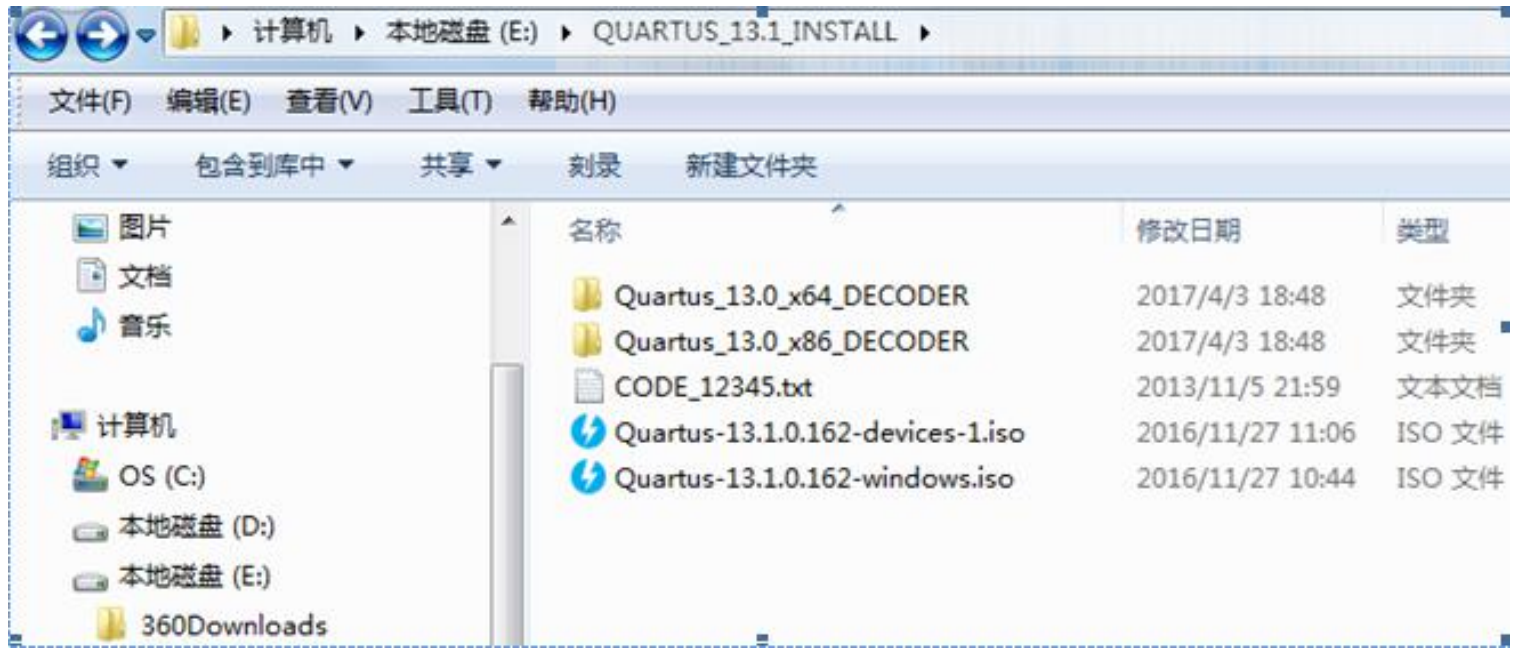

图4-43 QuartusII 13.1的4个安装文件

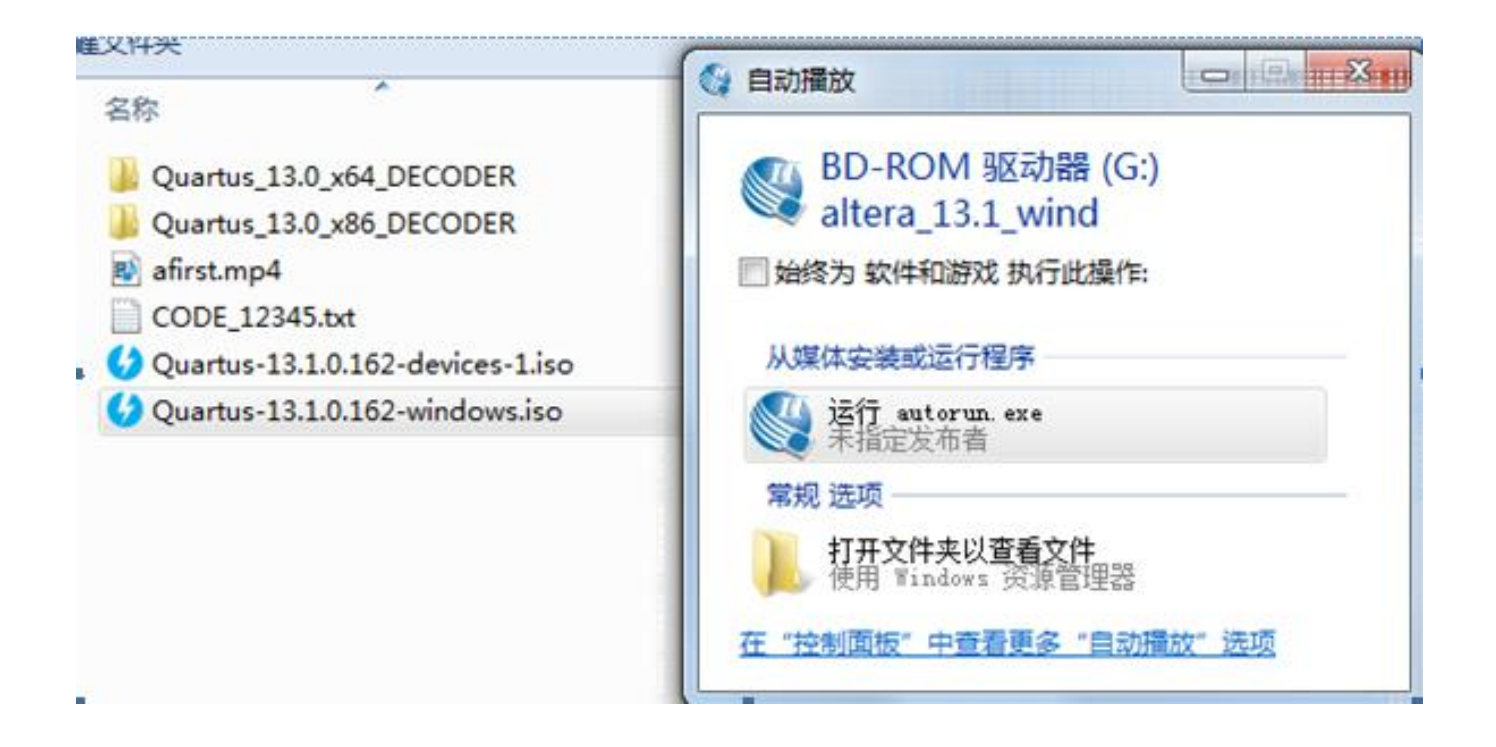

图4-44 首先安装QuartusII 13.1设计文件:Quartus-13.1.0.162-devices-1

Altera Complete Design Suite DVD

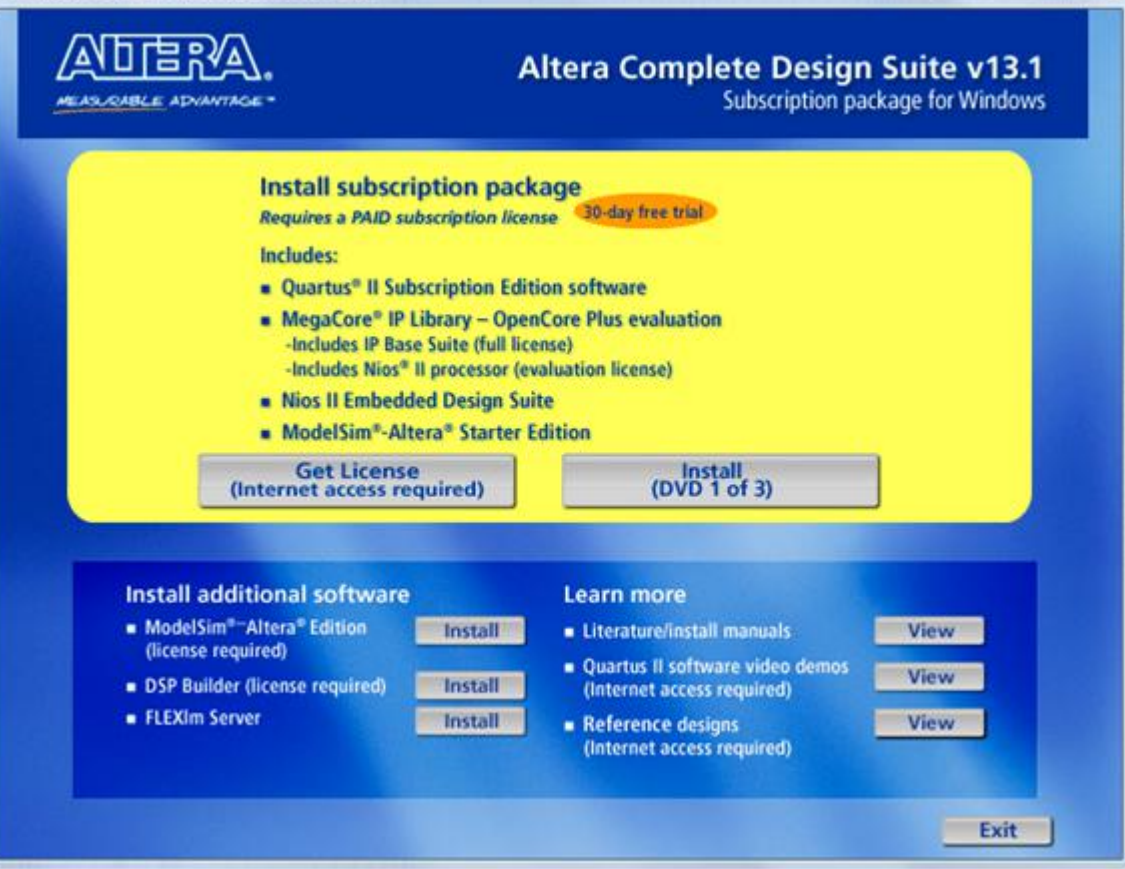

图4-45 安装QuartusII 13.1设计文件界面, 点击右侧安装按钮

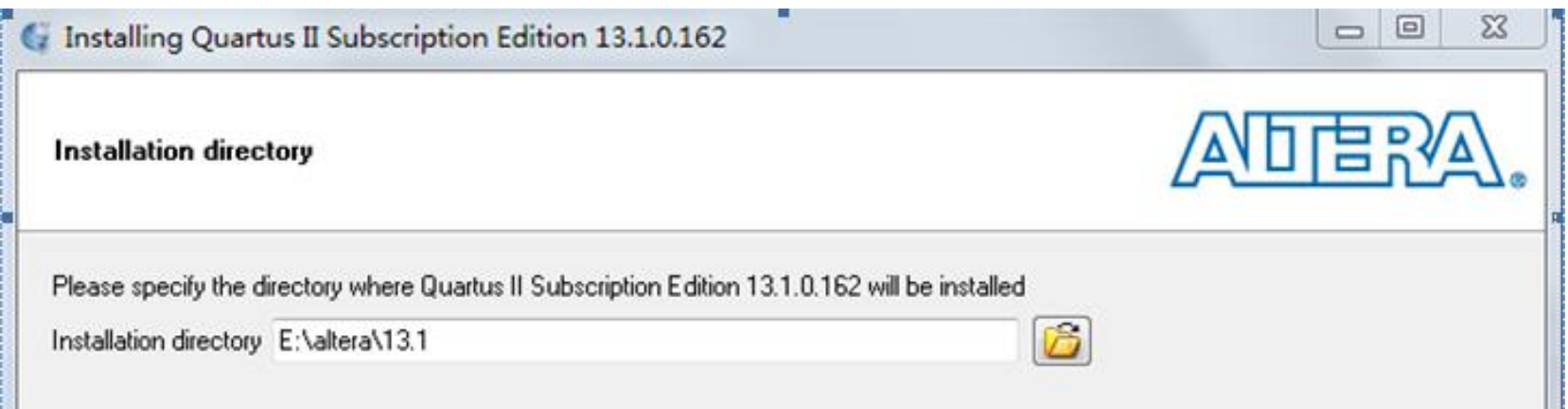

图4-46 设定QuartusII 13.1设计文件安装路径

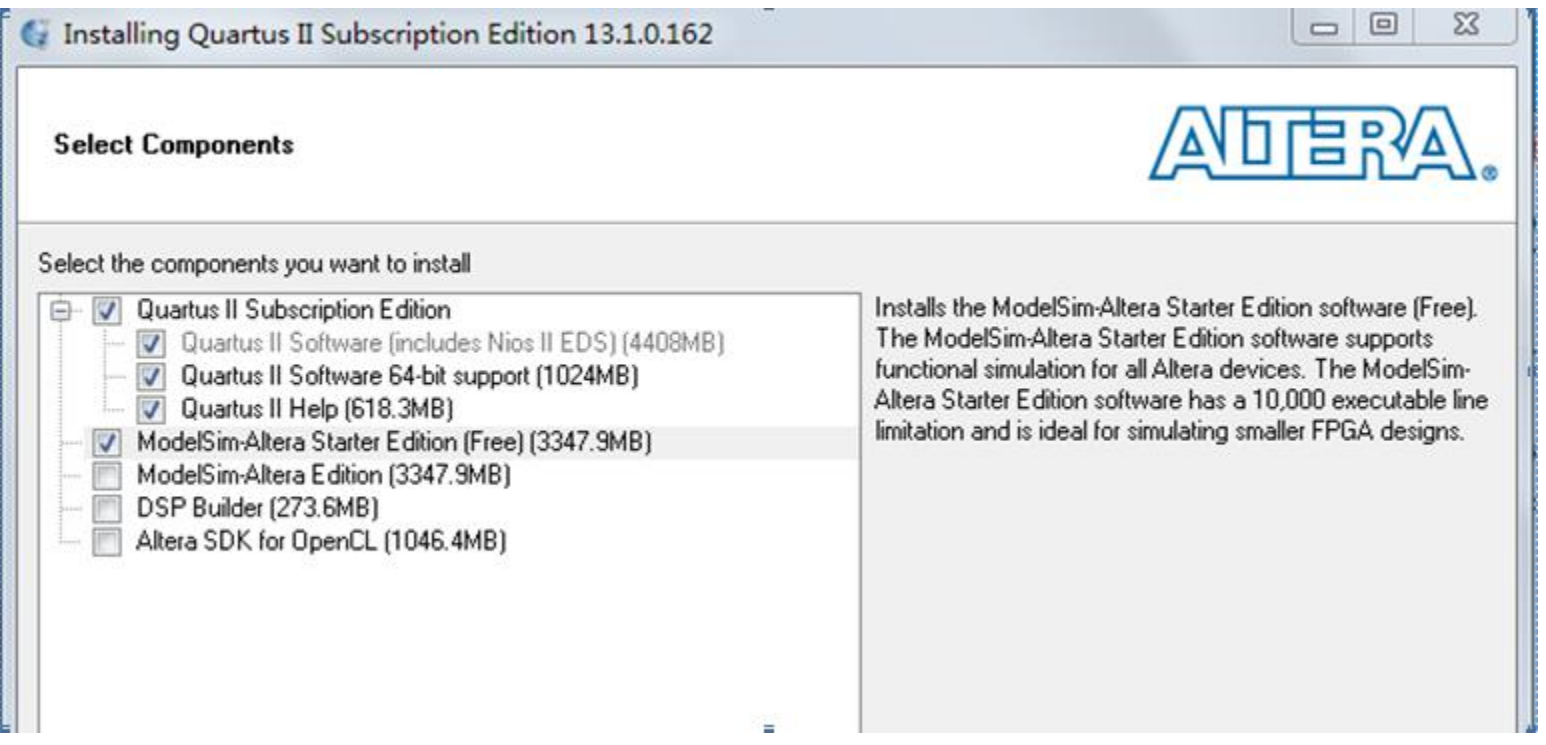

图4-47 选择安装软件。注意不要漏了ModelSim-Altera Starter Edition

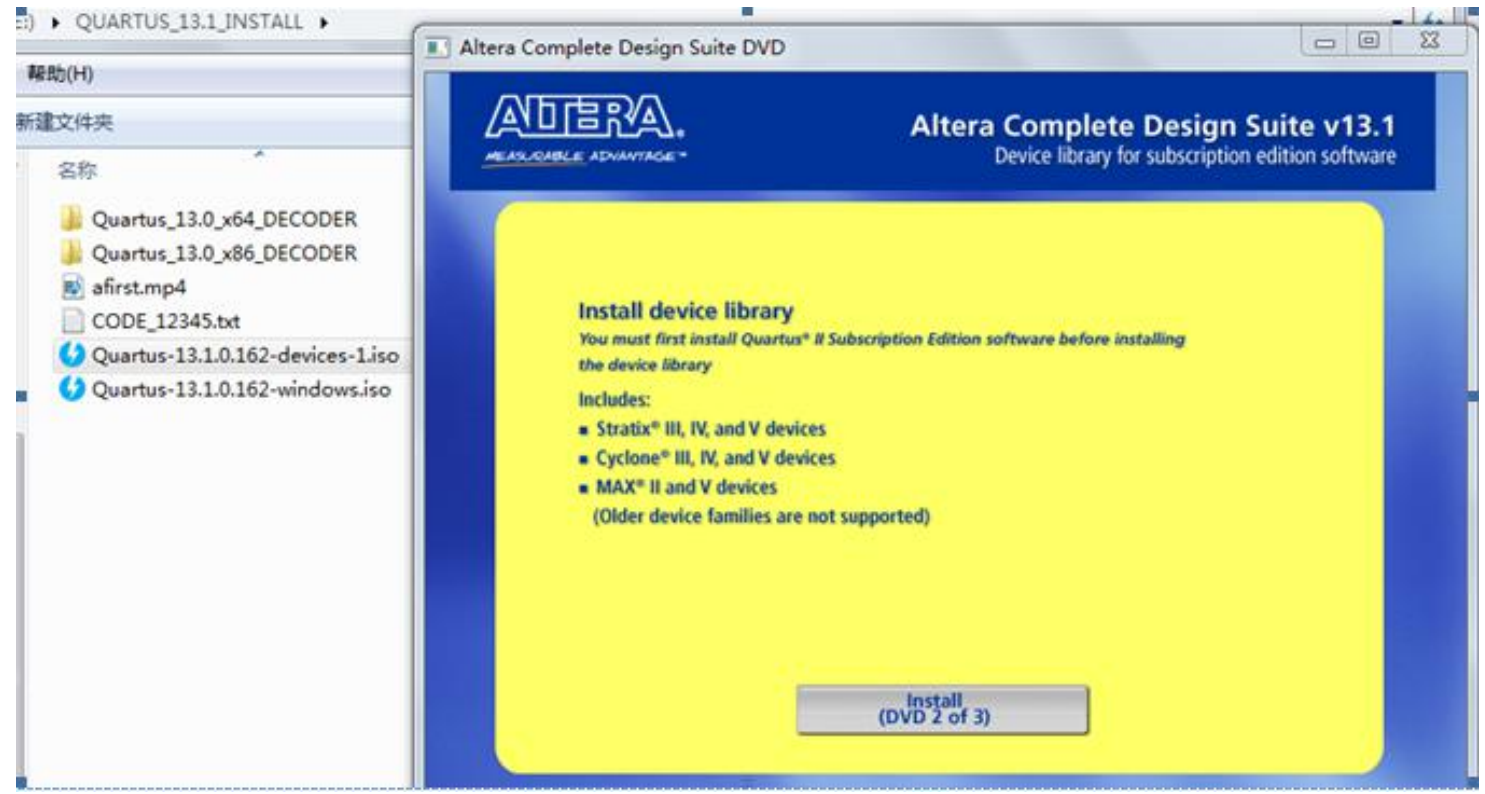

图4-48 安装完QuartusII 13.1设计文件后,再安装器件文件

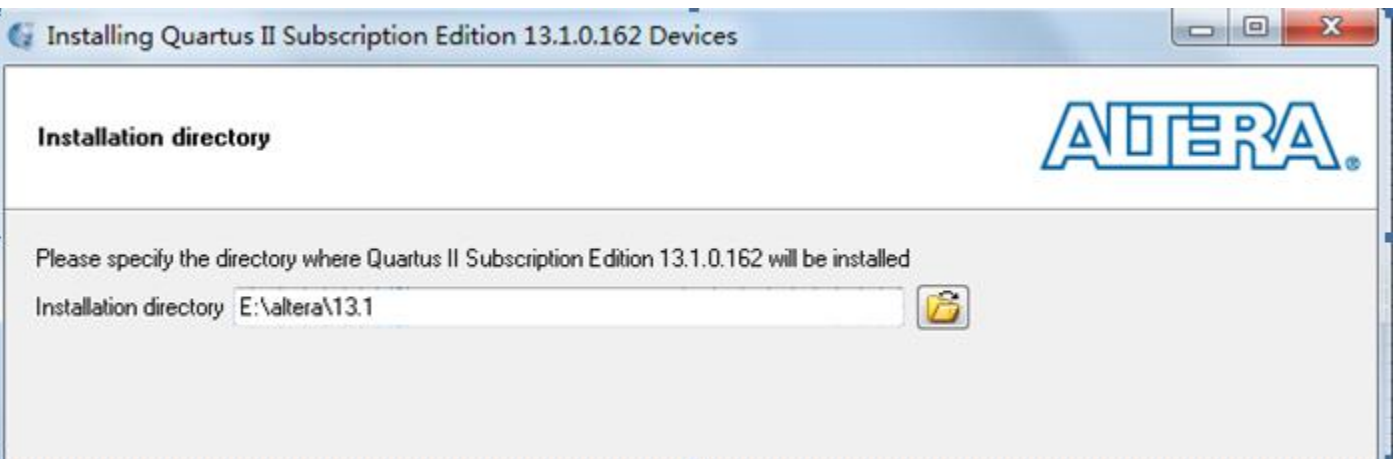

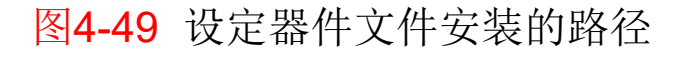

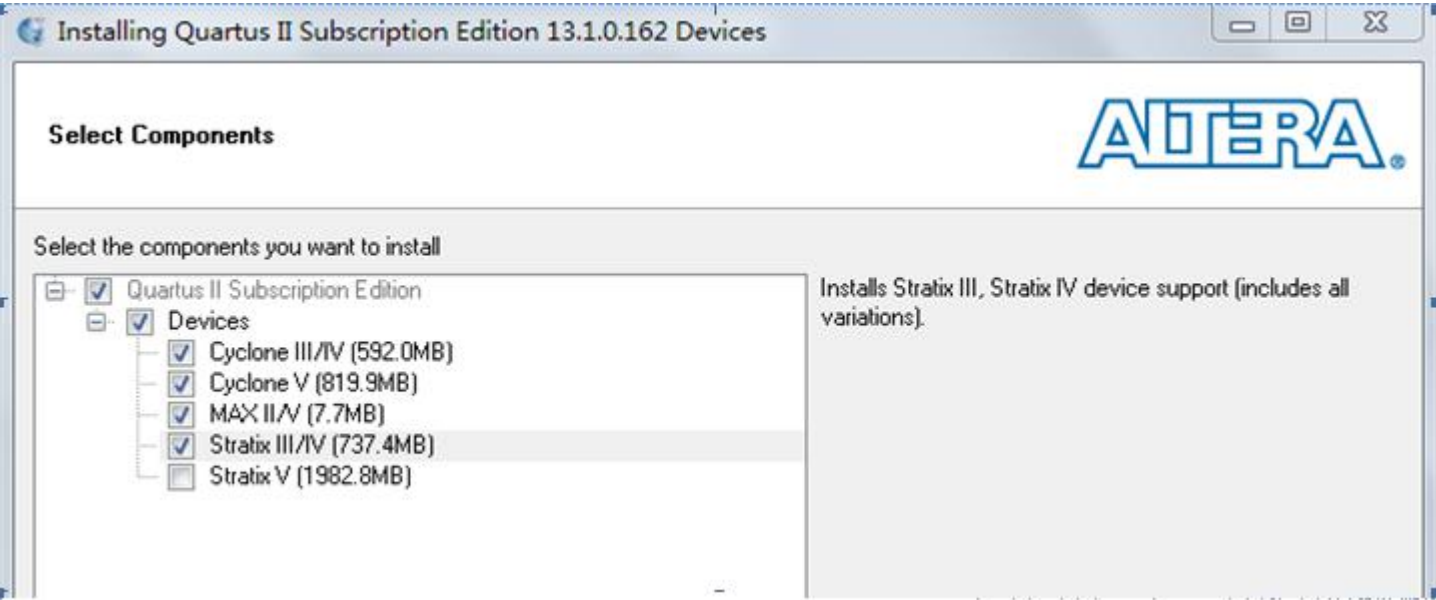

图4-50 选择需要安装的器件系列

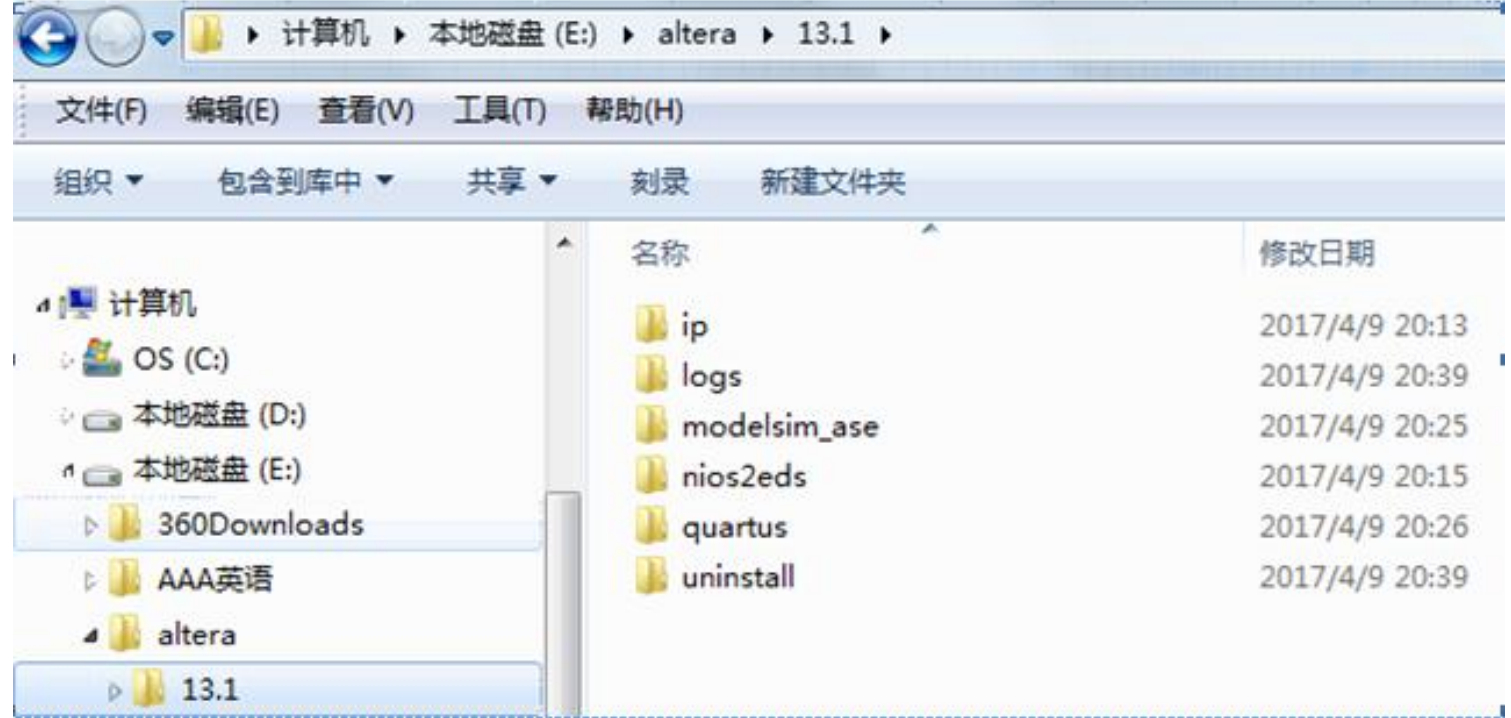

图4-51 QuartusII 13.1安装完成后查看一下是否已经安装上了ModelSim-Altera Starter Edition

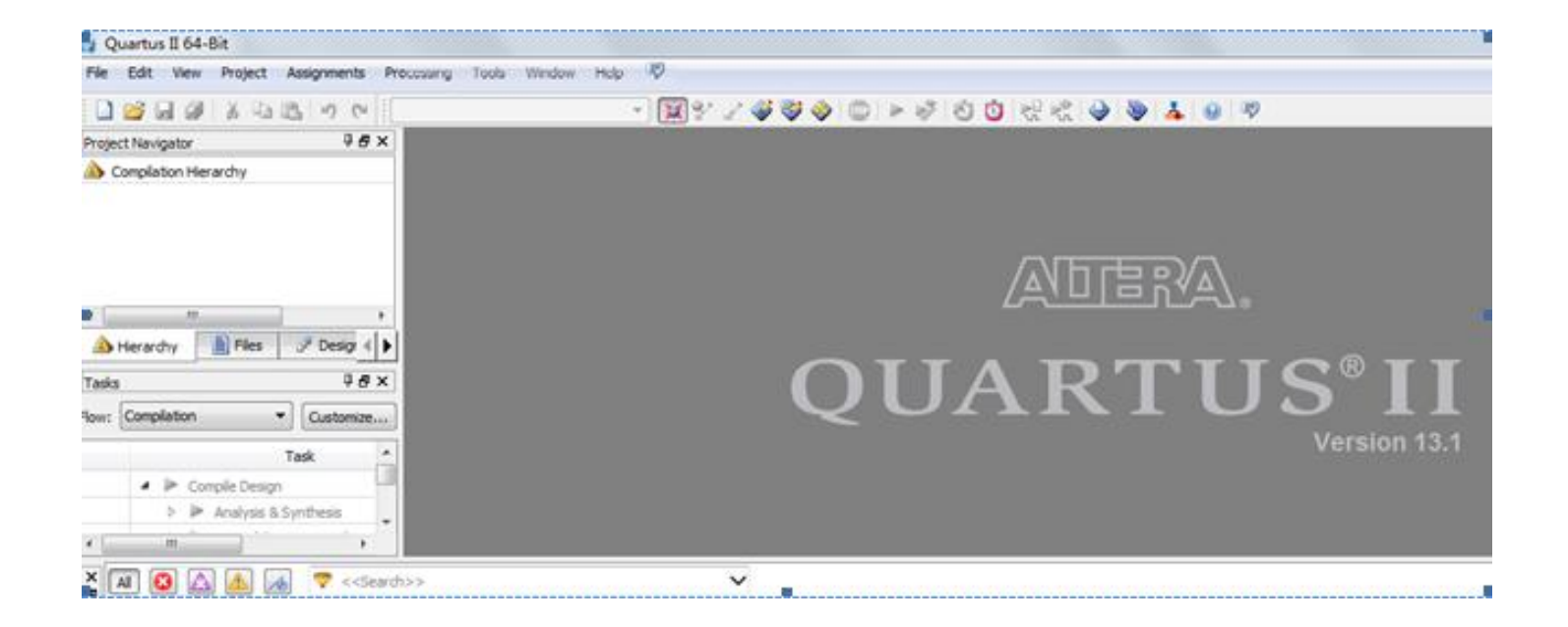

#### 图4-52 打开QuartusII 13.1

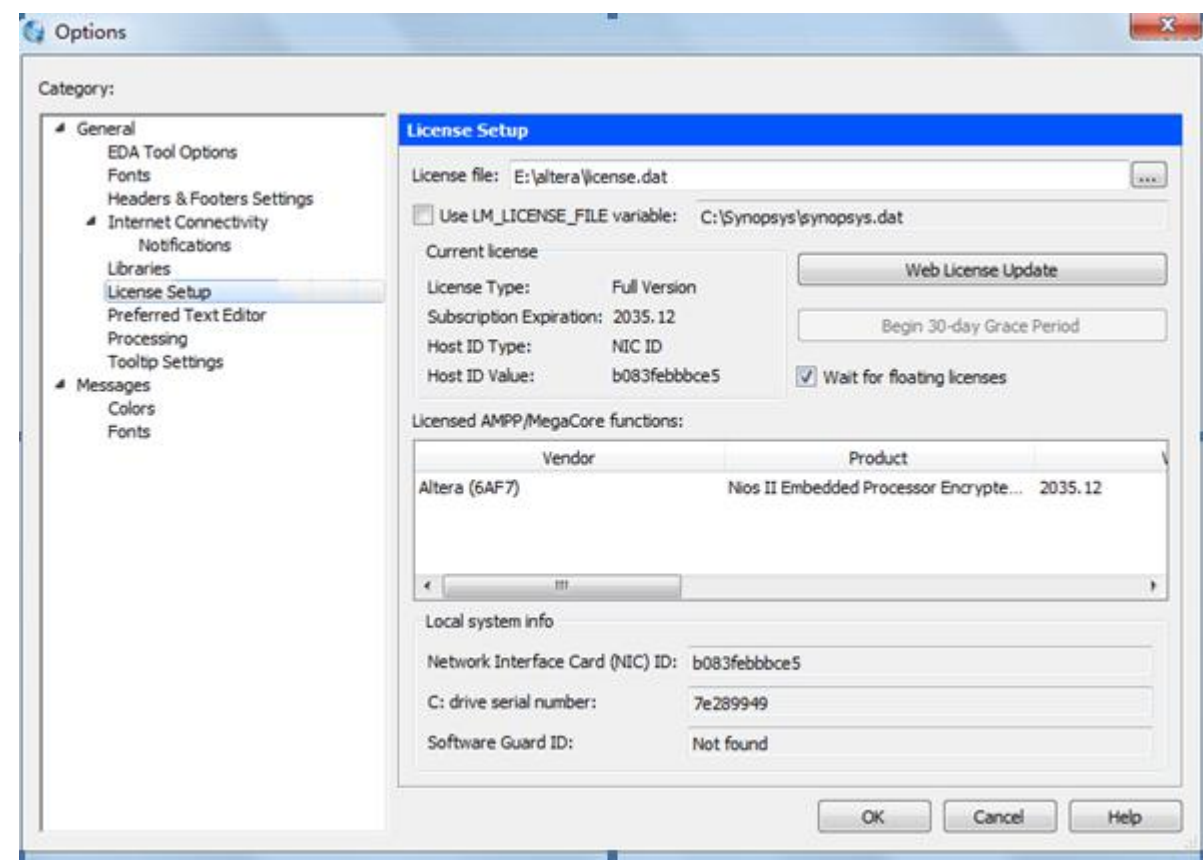

图4-53 在此窗口获取网卡ID码, 以及设定授权文件License.dat

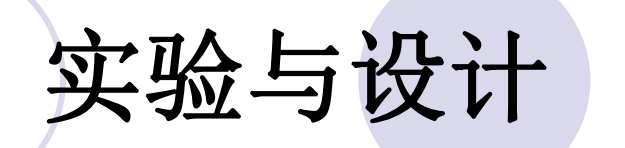

#### 实验**4-1** 多路选择器设计实验

实验**4-2** 十六进制**7**段数码显示译码器设计

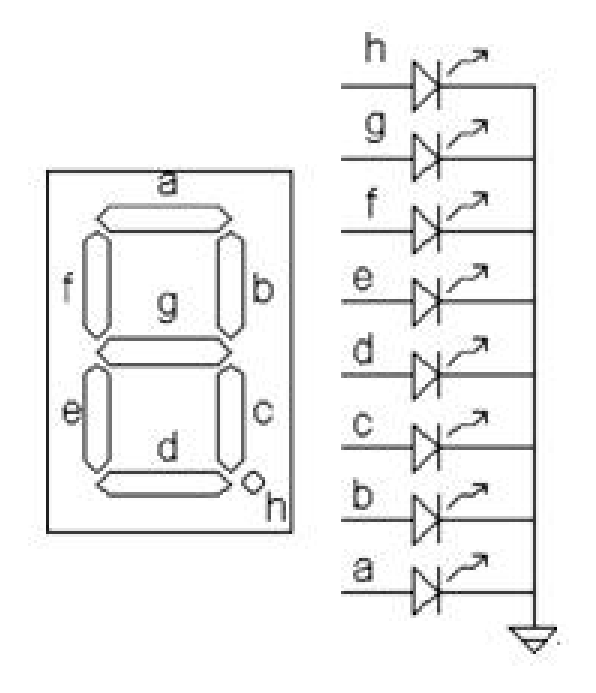

#### 图4-54 共阴数码管

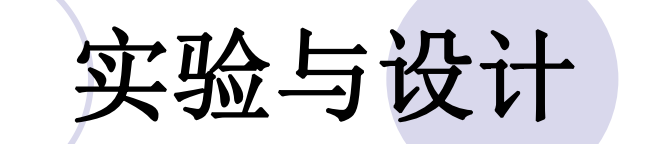

#### 实验**4-2** 十六进制**7**段数码显示译码器设计

表 4-2 十六进制 7 段译码器真值表

| 输<br>入一码。        | 输<br>出<br>码。 | 代表数据。           |
|------------------|--------------|-----------------|
| $0000 \div$      | $0111111 +$  | 00              |
| $0001 -$         | 0000110+     | $1\varphi$      |
| 0010e            | $1011011 +$  | 2e              |
| $0011$ e         | $1001111 +$  | 3e              |
| 0100e            | 1100110₽     | 4e              |
| 0101e            | 1101101+     | 5e              |
| 0110e            | $1111101 =$  | $6 -$           |
| 0111e            | 0000111e     | 7e              |
| 1000+            | $1111111 +$  | 8e              |
| $1001\mathrm{e}$ | $1101111 +$  | 9e              |
| $1010\div$       | $1110111 +$  | $A \rightarrow$ |
| 1011e            | 1111100-     | $B \rightarrow$ |
| 1100+            | $0111001 +$  | $C \rightarrow$ |
| 1101e            | 1011110-     | D₽              |
| $1110\degree$    | $1111001 -$  | $E \rightarrow$ |
| $1111 +$         | 1110001+     | $F \rightarrow$ |

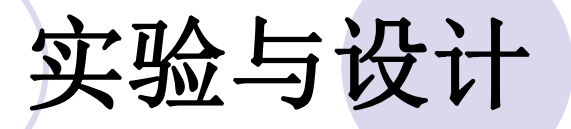

### 实验**4-3 8**位硬件乘法器设计实验

### 实验**4-4** 应用宏模块设计数字频率计

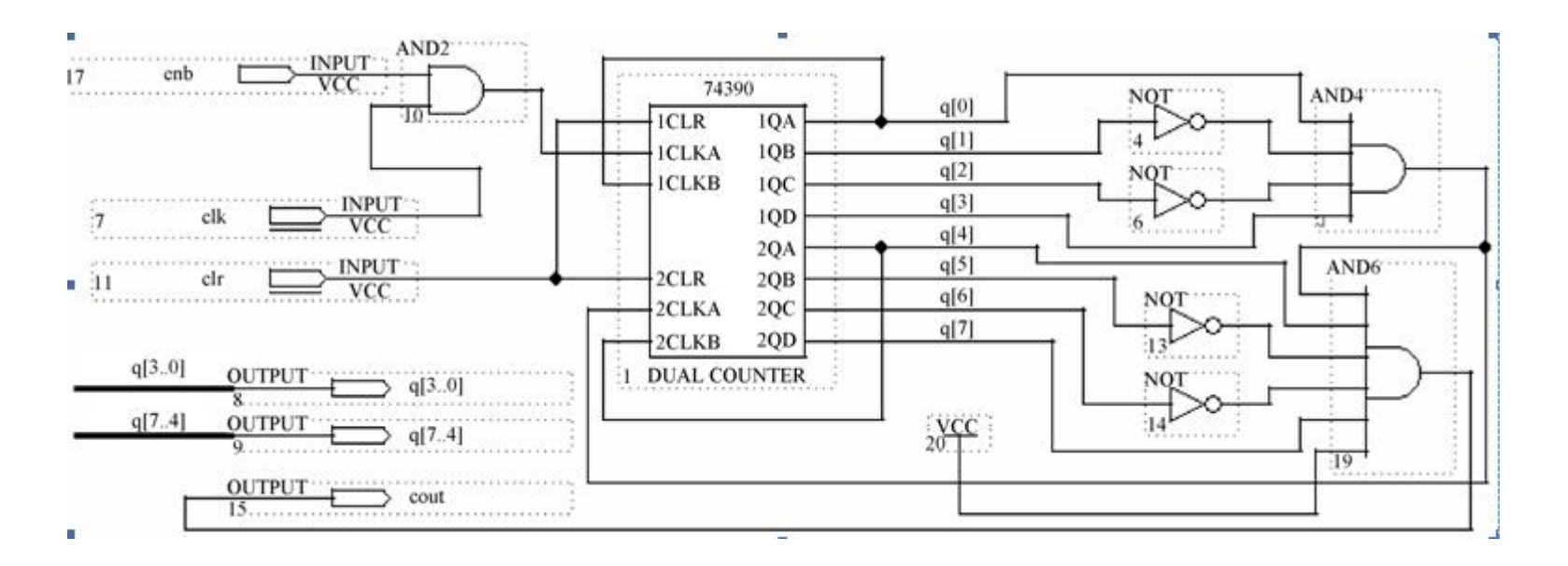

图4-55 含有时钟使能的2位十进制计数器

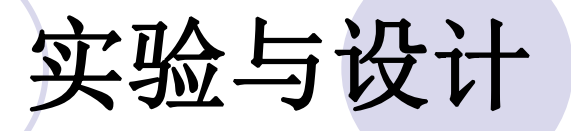

实验**4-3 8**位硬件乘法器设计实验

实验**4-4** 应用宏模块设计数字频率计

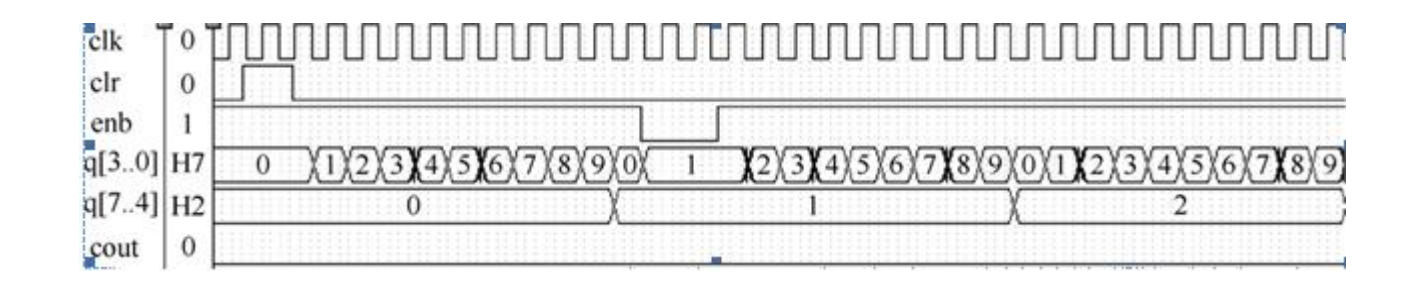

图4-56 2位十进制计数器工作波形

#### 实验**4-4** 应用宏模块设计数字频率计

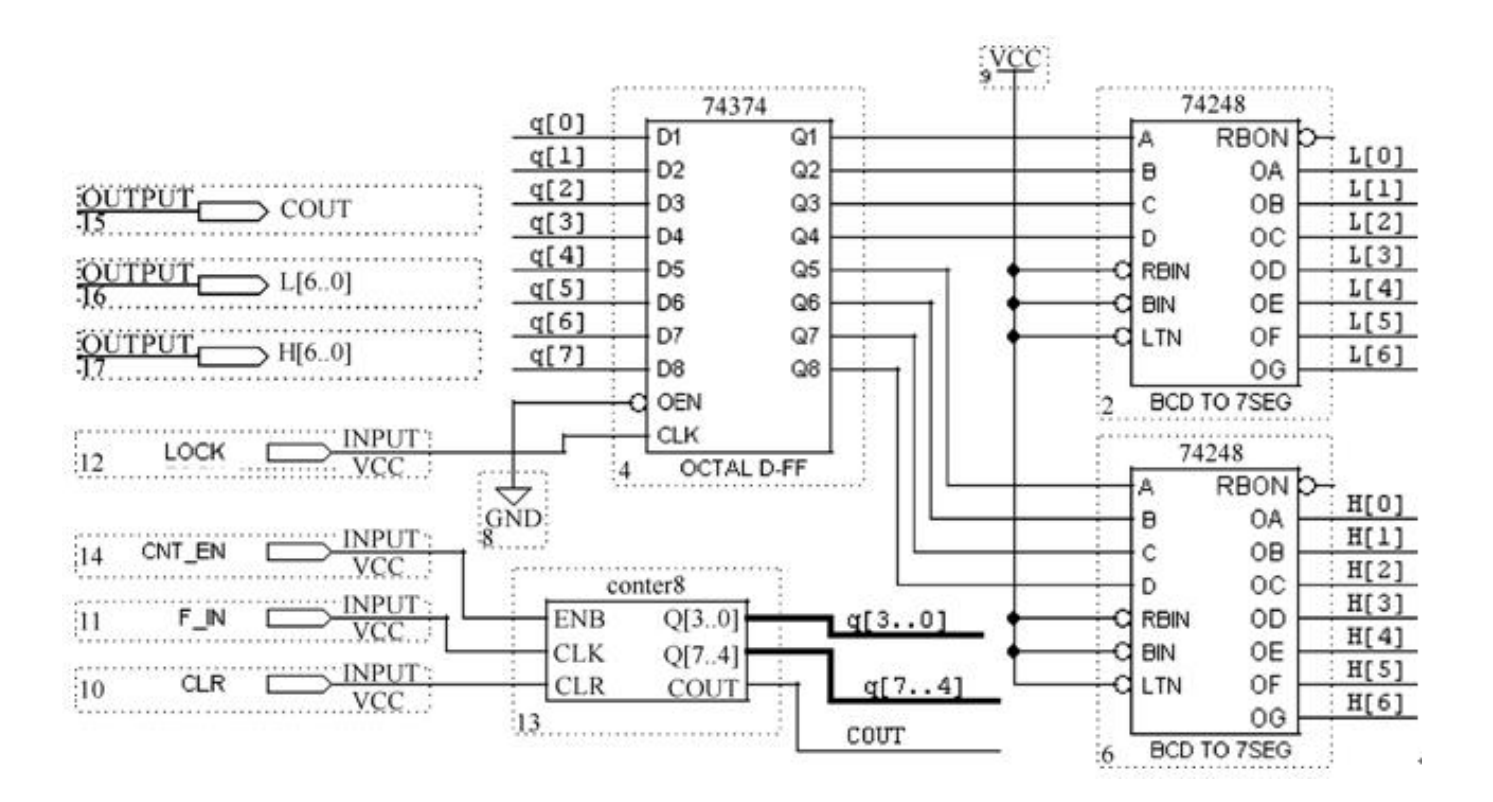

图4-57 2位十进制频率计顶层设计原理图文件

### 实验**4-4** 应用宏模块设计数字频率计

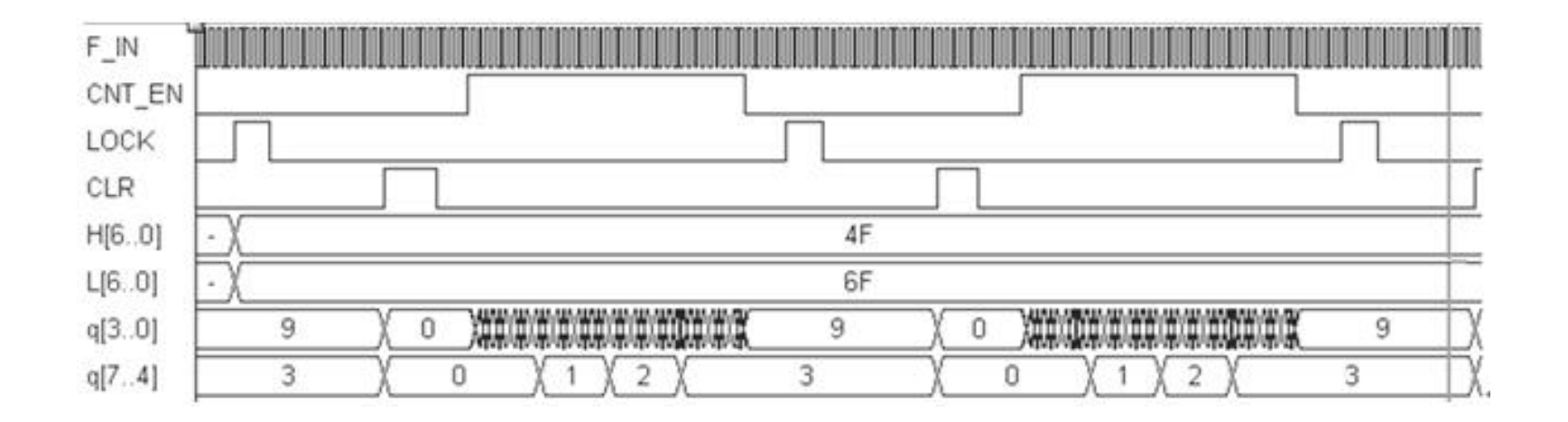

图4-58 2位十进制频率计测频仿真波形

#### 实验**4-4** 应用宏模块设计数字频率计

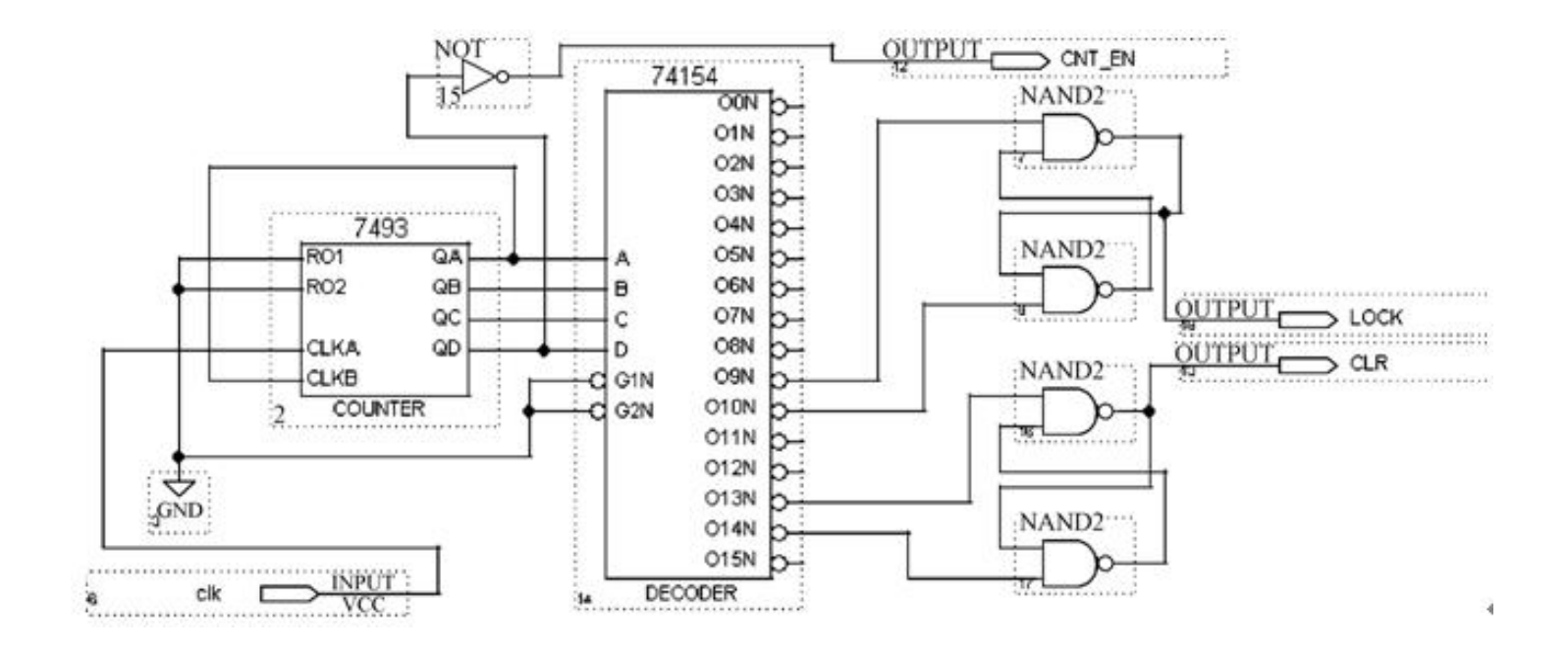

图4-59 测频时序控制电路

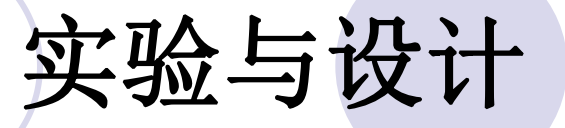

实验**4-4** 应用宏模块设计数字频率计

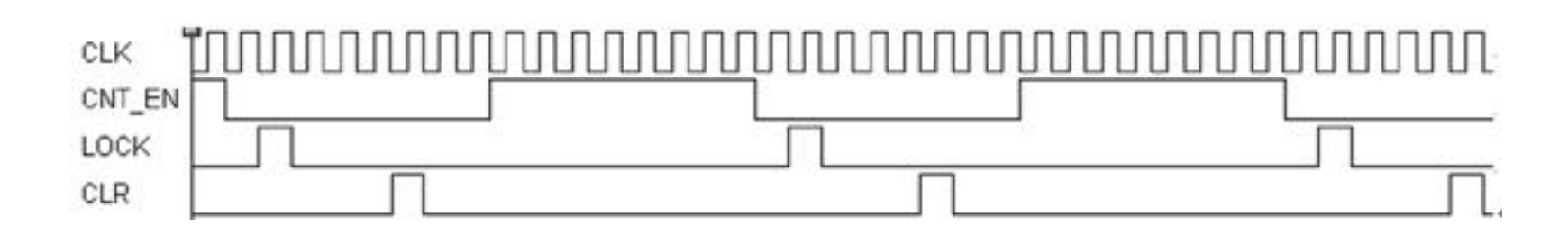

图4-60 测频时序控制电路工作波形

### 实验**4-4** 应用宏模块设计数字频率计

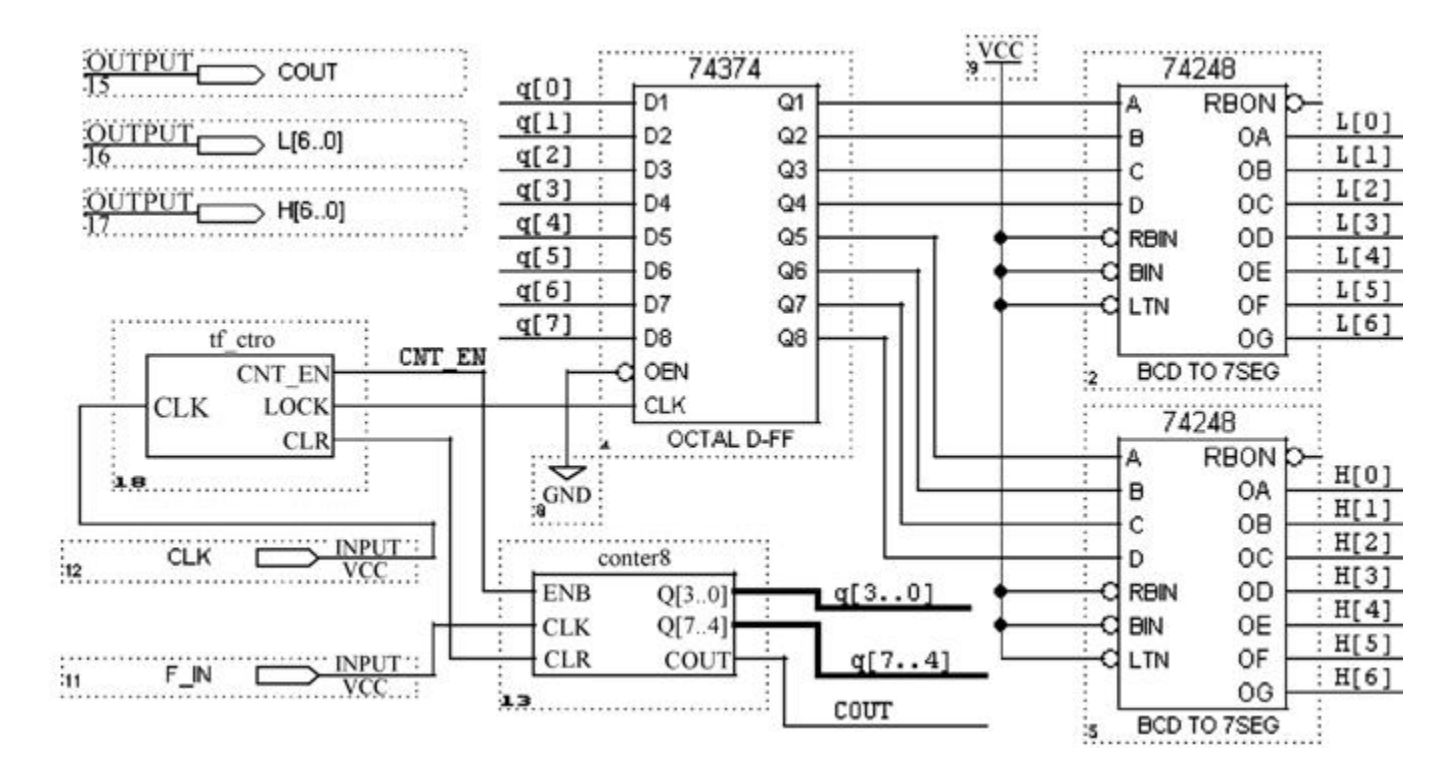

图4-61 频率计顶层电路原理图

实验**4-4** 应用宏模块设计数字频率计

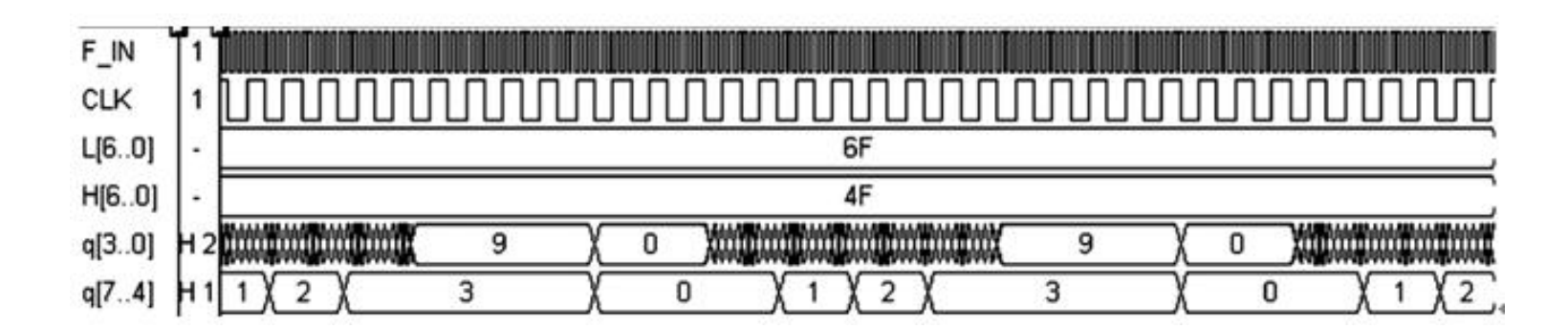

图4-62 频率计工作时序波形

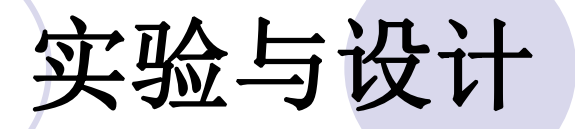

#### 实验**4-5** 计数器设计实验

实验**4-6** 数码扫描显示电路设计

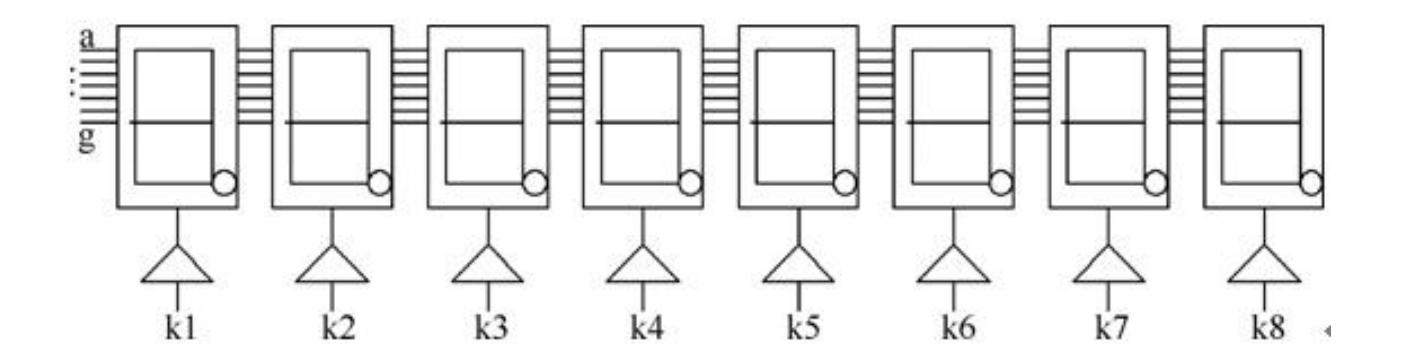

图4-63 8位数码扫描显示电路

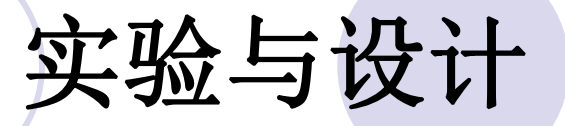

#### 实验**4-7** 半整数与奇数分频器设计

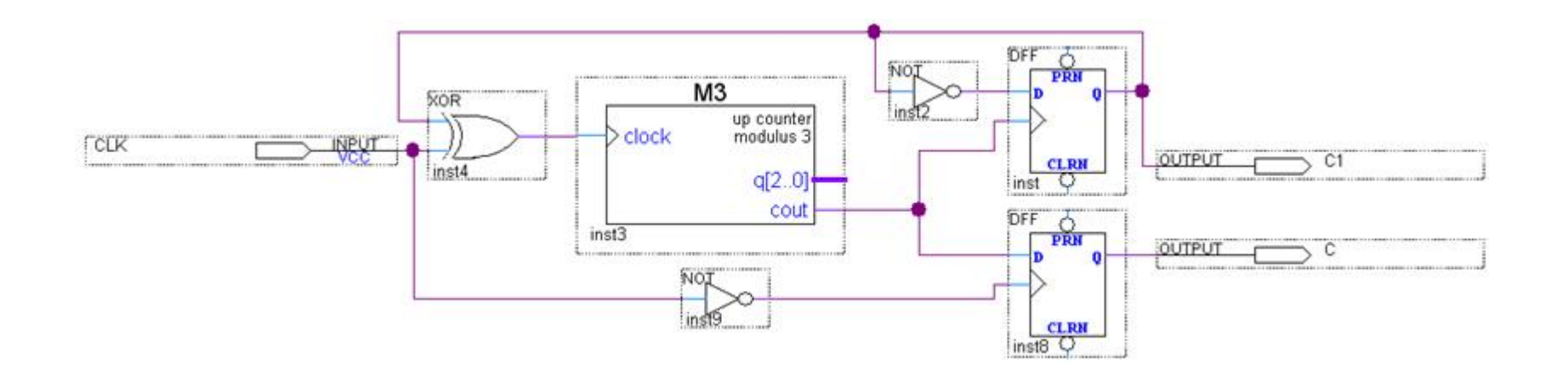

#### 图4-64 占空比为50%的任意奇数次分频电路
## 实验与设计

### 实验**4-7** 半整数与奇数分频器设计

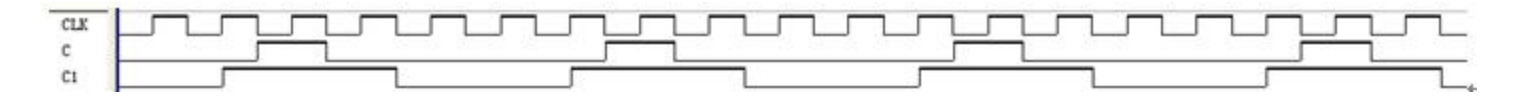

图4-65 图4-64电路的仿真波形

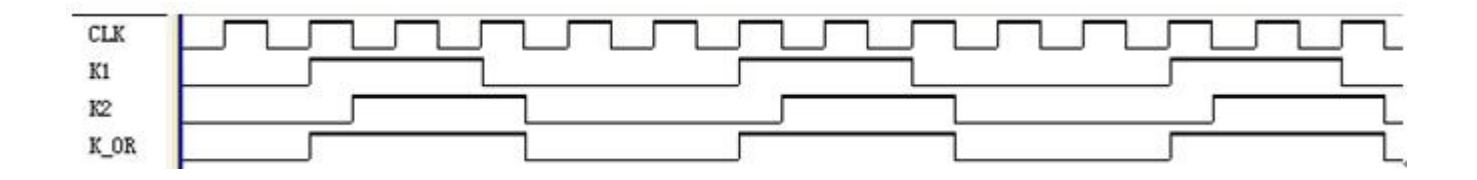

图4-66 占空比为50%的任意奇数次分频电路

# 实验与设计

### 实验**4-7** 半整数与奇数分频器设计

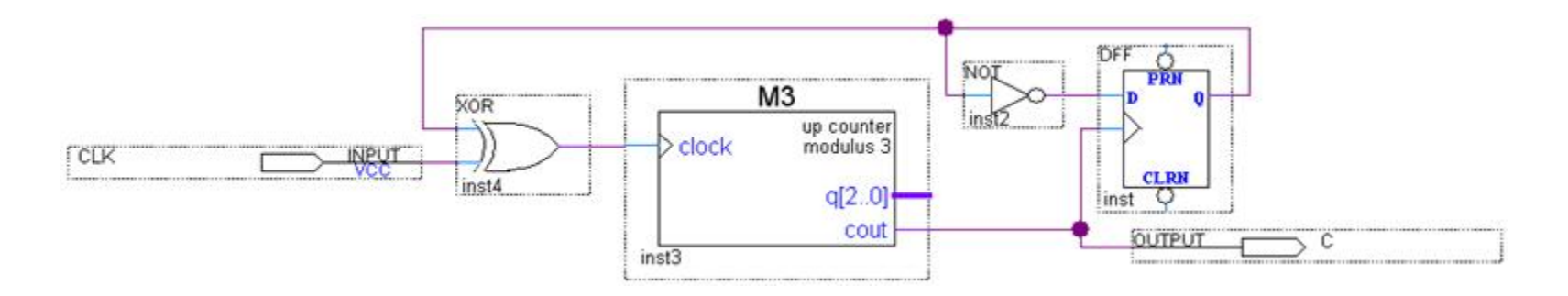

#### 图4-67 任意半整数分频电路

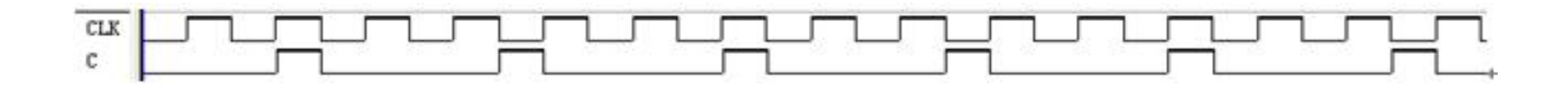

图4-68 图4-67电路仿真波形图